# **Digitalni fotoaparat Kodak EasyShare C330 sa zumom**

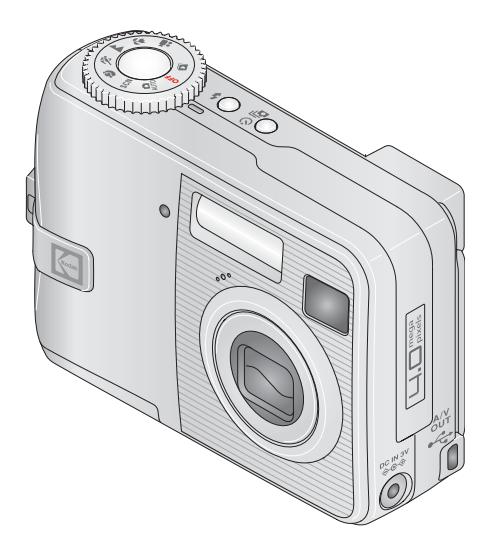

# **Korisnički priručnik**

[www.kodak.com](http://www.kodak.com)

Interaktivni tečaj možete pogledati na [www.kodak.com/go/howto](http://www.kodak.com/go/howto)

Pomoć u vezi s fotoaparatom naći ćete na stranicama [www.kodak.com/go/c330support](http://www.kodak.com/go/c330support)

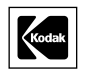

Eastman Kodak Company Rochester, New York 14650 © Eastman Kodak Company, 2005 Sve slike zaslona su simulacije. Kodak, EasyShare i Retinar su trgovačke marke tvrtke Eastman Kodak Company. P/N 4J3175\_hr

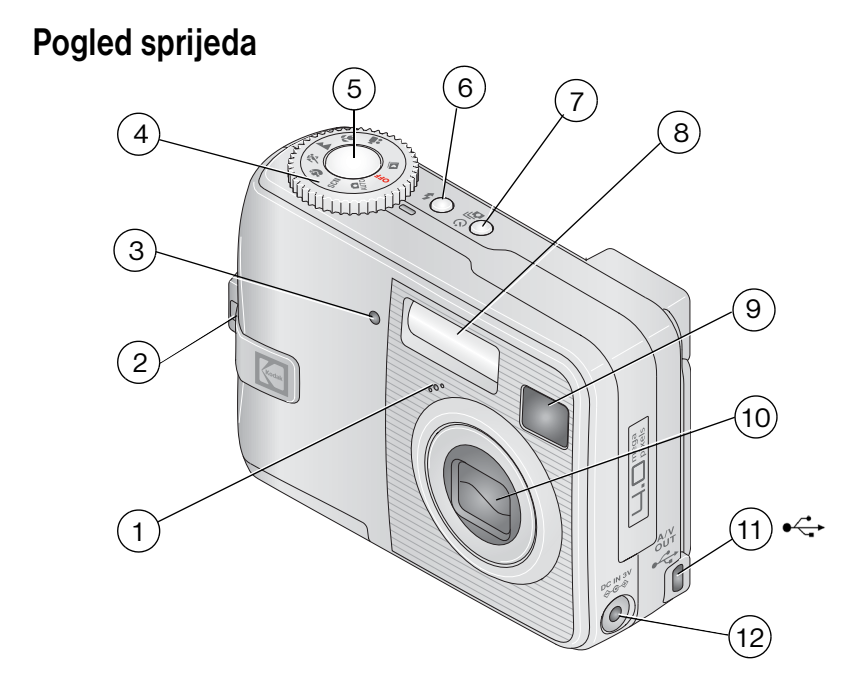

- 
- 2 Vrpca za nošenje oko ruke 8 Bljeskalica
- Lampica za automatski timer/videozapis 9 Tražilo
- Izbornik načina rada: načini rada fotoaparata/postavke napajanja
- 
- 
- Mikrofon 7 Gumb Automatski timer/Uzastopno snimanje
	-
	-
	- Objektiv
- 5 Gumb okidača 11 USB, A/V izlaz  $\leftrightarrow$
- 6 Gumb bljeskalice 12 Ulaz istosmjerne struje  $(3 V) \bigoplus \mathbb{C} \bigoplus$ , za **dodatni** AC adapter za napajanje

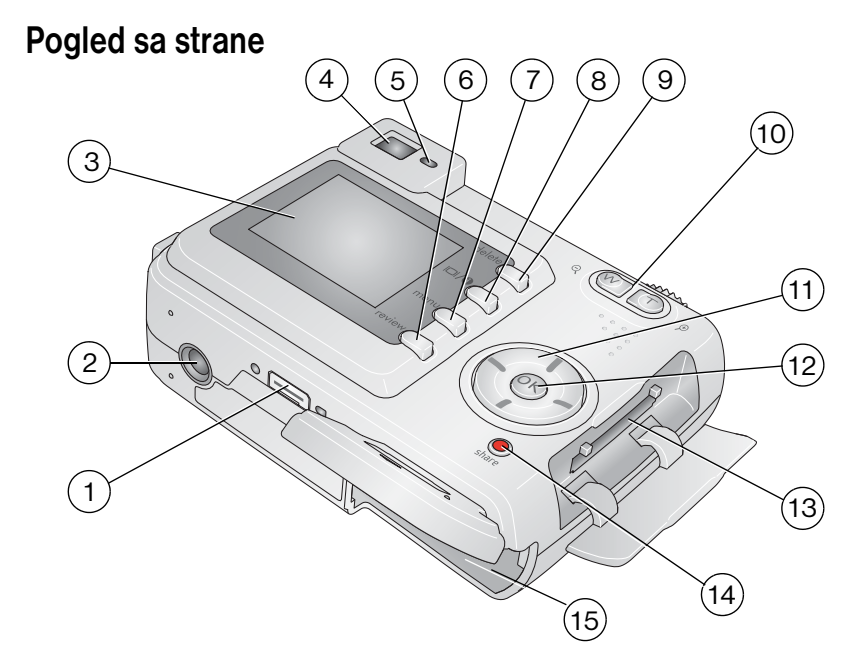

- 
- 
- 
- 
- 
- 
- Gumb Menu (Izbornik) 15 Odjeljak za baterije
- Gumb za On/Off/Status (Uključeno/ Isključeno/Status) LCD zaslona
- Konektor za stanicu 9 Gumb Delete (Izbriši)
- Utičnica za stalak 10 Zum (Širokokutni/Telefoto)
- 3 LCD zaslon 11 4-smjerni kontroler (/)  $\rightarrow$
- Tražilo 12 Gumb OK
- Lampica za spremnost 13 Utor za dodatnu SD ili MMC karticu
- Gumb Review (Pregled) 14 Gumb Share (Zajedničko korištenje)
	-

ii *www.kodak.com/go/support*

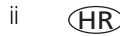

# Sadržaj

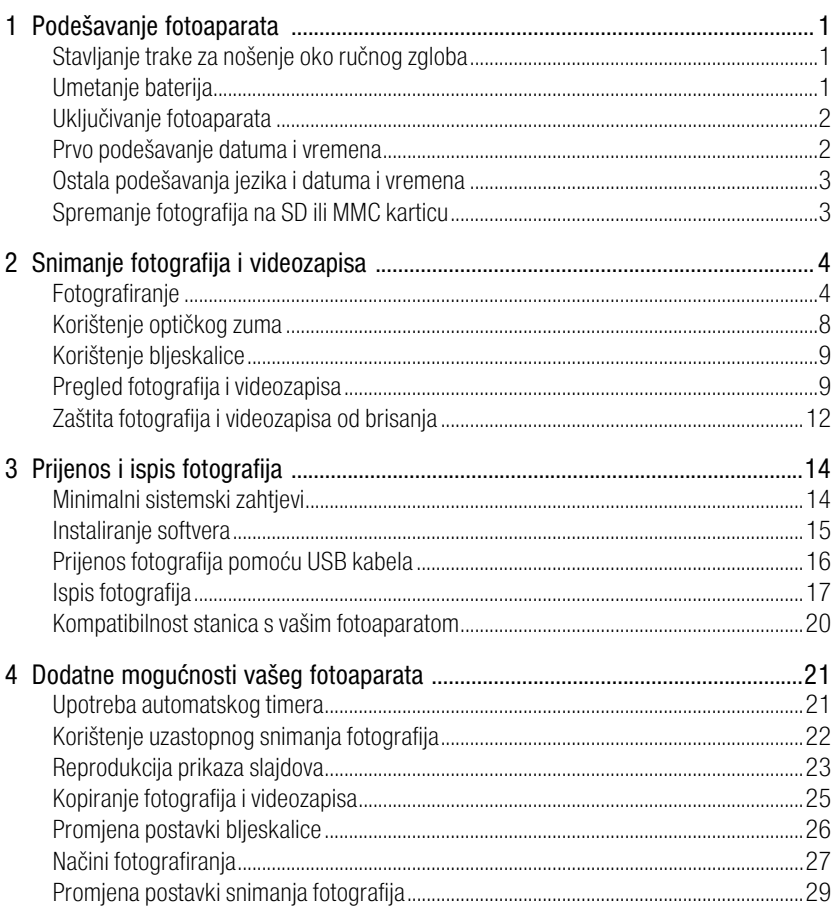

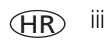

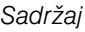

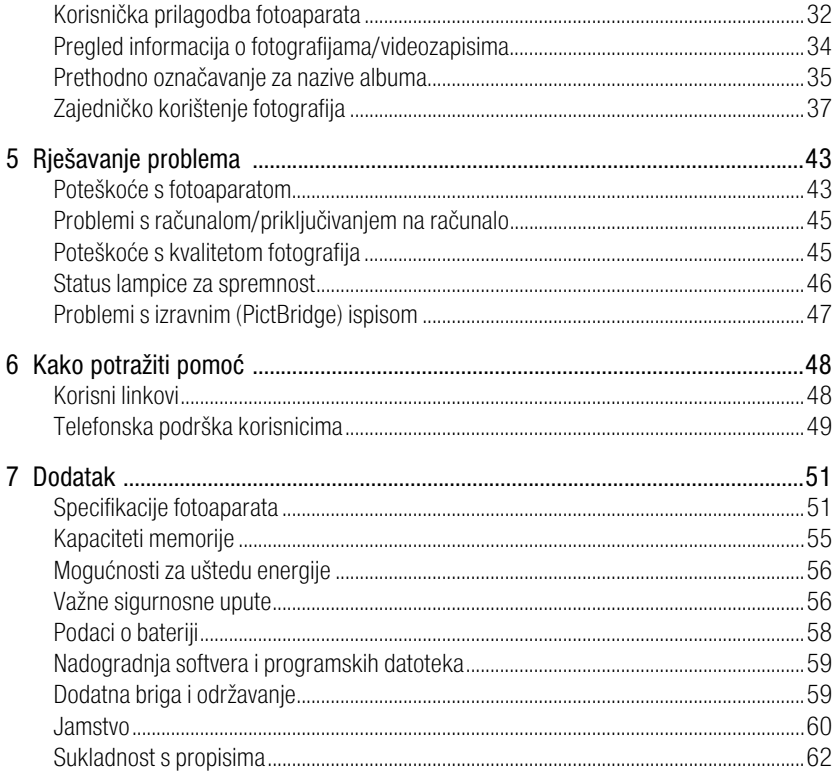

# <span id="page-6-0"></span>**1 Podešavanje fotoaparata**

# <span id="page-6-1"></span>**Stavljanje trake za nošenje oko ručnog zgloba**

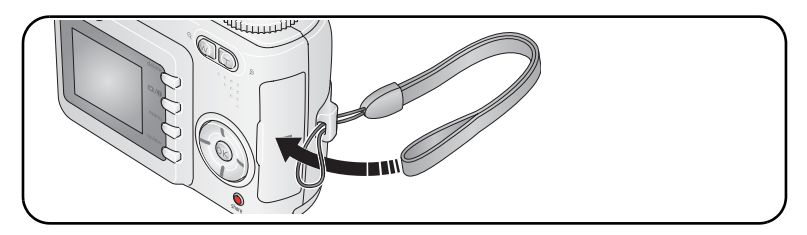

# <span id="page-6-2"></span>**Umetanje baterija**

**1** Otvorite poklopac baterije.

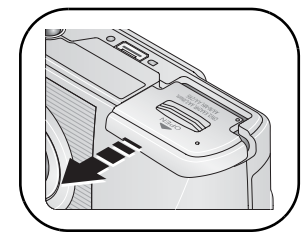

**2** Umetnite baterije, a zatim zatvorite poklopac baterije.

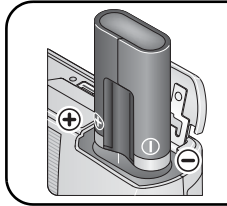

CRV3 litijska baterija (bez mogućnosti punjenja)

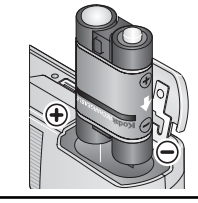

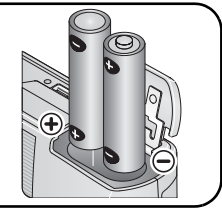

Pakiranje nikal-metal-hidridnih baterija s mogućnošću punjenja ili oksi-alkalne

2-AA litijske, nikal-metal-hidridne

Za informacije o zamjeni baterija i produljenju trajanja pogledajte [stranica](#page-63-0) 58.

*www.kodak.com/go/support* HR 1

# <span id="page-7-0"></span>**Uključivanje fotoaparata**

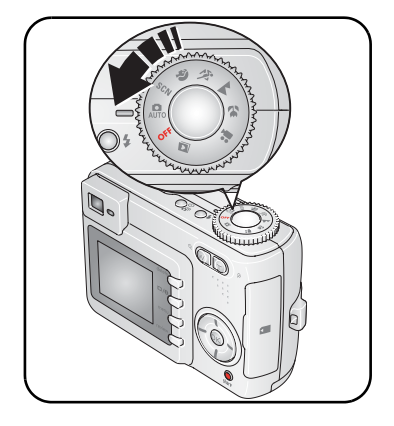

# <span id="page-7-1"></span>**Prvo podešavanje datuma i vremena**

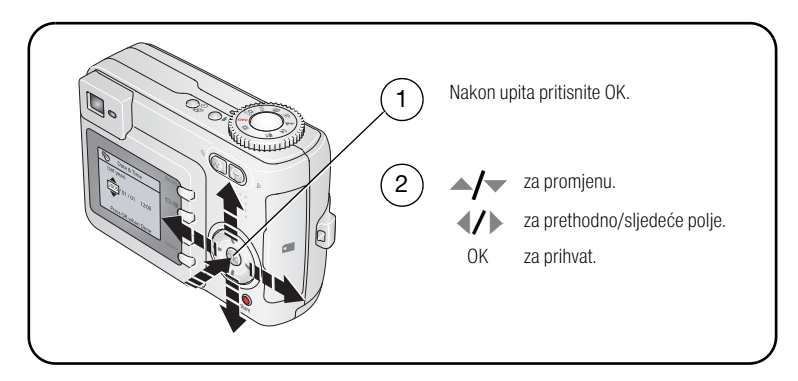

# <span id="page-8-0"></span>**Ostala podešavanja jezika i datuma i vremena**

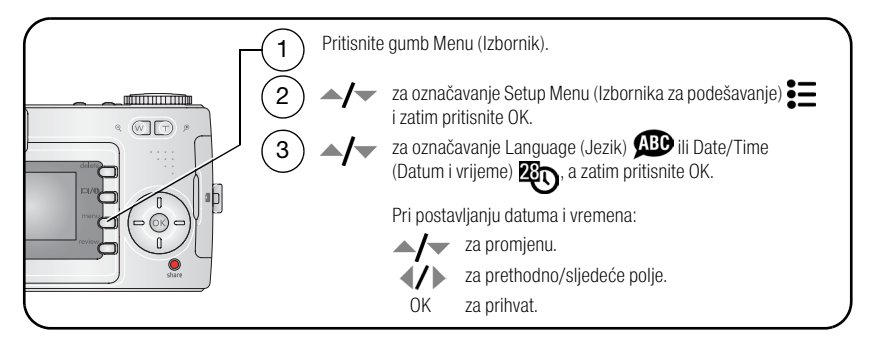

# <span id="page-8-1"></span>**Spremanje fotografija na SD ili MMC karticu**

Vaš fotoaparat ima unutarnju memoriju od 16 MB. Za spremanje više fotografija i videozapisa možete kupiti SD ili MMC karticu.

NAPOMENA: Preporučujemo Kodak SD i MMC kartice. Prilikom prvog korištenja kartice preporučujemo vam da je formatirate prije no što počnete snimati (pogledajte [stranica](#page-39-1) 34).

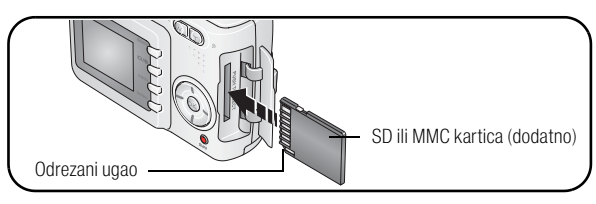

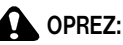

**Kartica se može umetnuti samo na jedan način; prisilno guranje može prouzročiti oštećenja. Umetanje ili uklanjanje kartice dok treperi lampica za spremnost može oštetiti fotografije, karticu ili fotoaparat.** 

Za informacije o kapacitetu spremanja pogledajte [stranica](#page-60-0) 55. SD ili MMC kartice možete nabaviti kod zastupnika Kodak proizvoda ili na [www.kodak.com/go/c330accessories.](http://www.kodak.com/go/c330accessories)

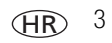

# <span id="page-9-0"></span>**2 Snimanje fotografija i videozapisa**

# <span id="page-9-1"></span>**Fotografiranje**

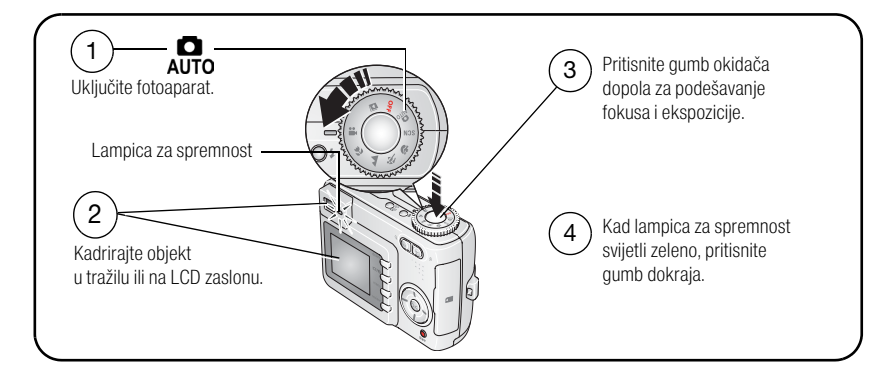

#### <span id="page-9-2"></span>**Snimanje videozapisa**

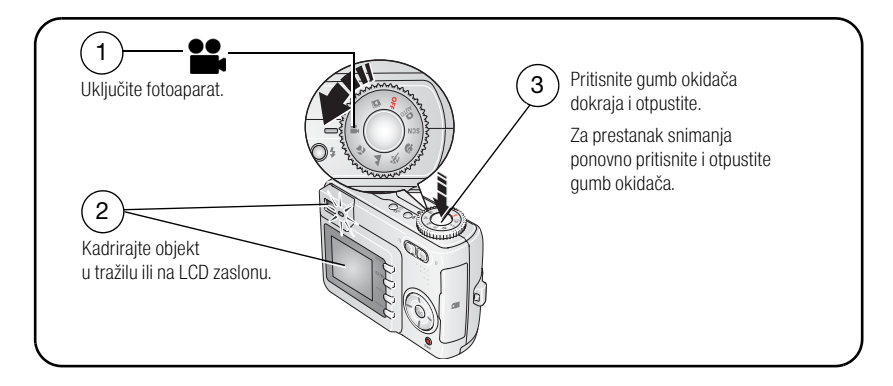

#### **Pregled fotografija ili videozapisa koje ste upravo snimili**

Nakon što snimite fotografiju ili videozapis, LCD zaslon oko pet sekundi prikazuje Quickview (Brzi pregled).

Dok su prikazani fotografija ili videozapis i  $\frac{1}{m}$ :

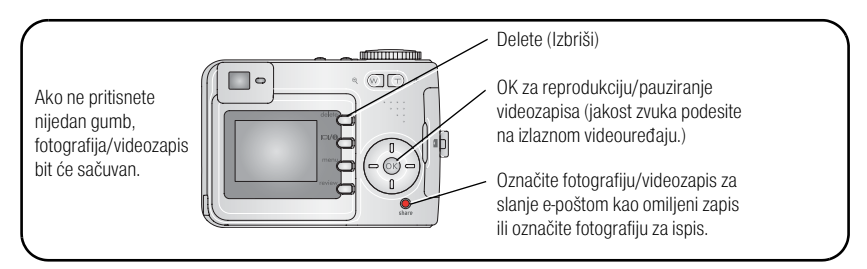

Za pregled fotografija i videozapisa u bilo kojem trenutku pogledajte [stranica](#page-14-2) 9.

#### **Provjera statusa fotoaparata i fotografije**

Pritisnite gumb LCD On/Off/Status (Uključeno/Isključeno/Status LCD zaslona)  $\bigcirc$  za pregled aktivnih postavki fotoaparata i fotografije.

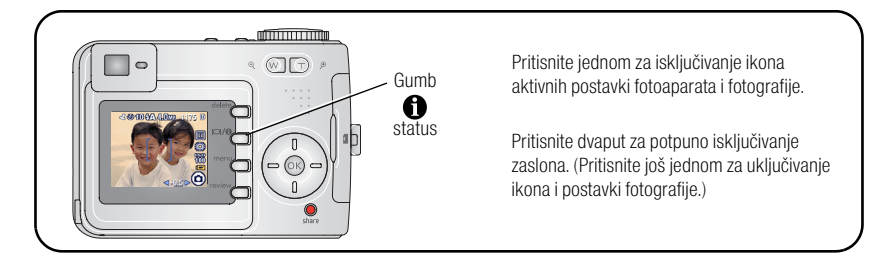

#### <span id="page-11-0"></span>**Korištenje oznaka za automatsko fokusiranje (fotografije)**

Kada koristite LCD zaslon kao tražilo, oznake za kadar prikazuju točku fokusa. Za dobivanje najboljih fotografija fotoaparat se pokušava fokusirati na predmete u prednjem planu, čak i ako nisu centrirani.

**1** Pritisnite gumb okidača **dopola**.

*Kada oznake za fokusiranje postanu zelene, postignut je fokus.*

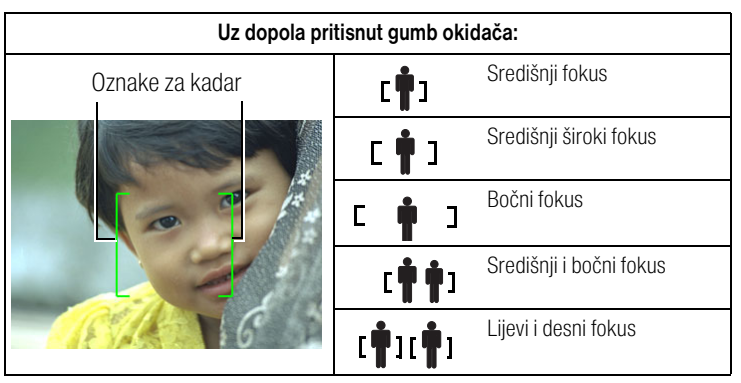

- **2** Ako se fotoaparat ne fokusira na željenom objektu (ili ako oznake za fokusiranje nestanu), otpustite gumb okidača i ponovo kadrirajte.
- **3** Pritisnite gumb okidača **dokraja** i snimite fotografiju.
- NAPOMENA: Oznake za kadar ne pojavljuju se u načinu rada Landscape (Krajolik), Fireworks (Vatromet) ili Video. Kad koristite Focus Zone (Zona fokusiranja) [\(stranica](#page-36-0) 31) i postavite središnju zonu, oznake za kadar se fiksiraju na središnjem širokom fokusu.

#### **Način snimanja**

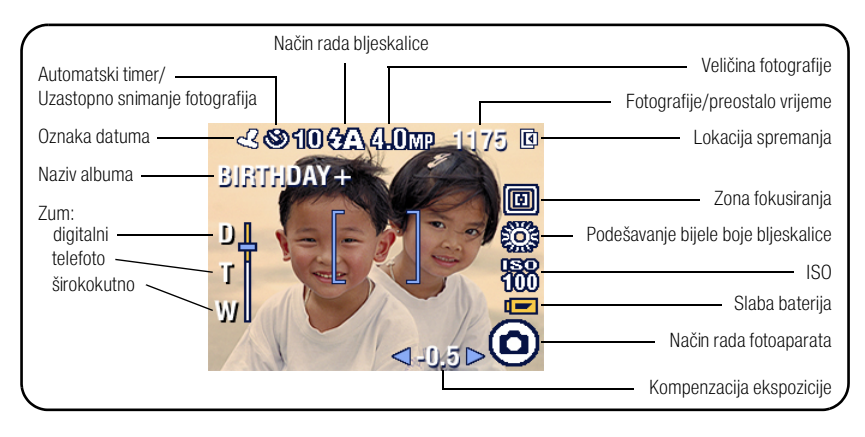

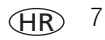

# <span id="page-13-0"></span>**Korištenje optičkog zuma**

Koristite optički zum za približavanje predmetu do 3X. Optički zum nije djelotvoran kada je objektiv udaljen od objekta manje od 0,6 m ili 13 cm u načinu rada Close-up (Snimanje iz blizine). Optički zum možete promijeniti prije (ne i tijekom) snimanja videozapisa.

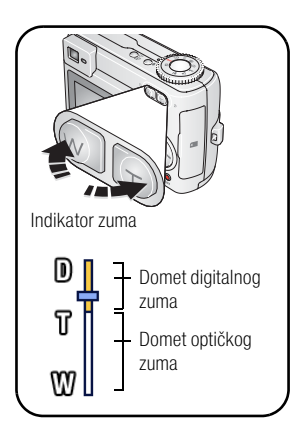

- **1** Za kadriranje objekta koristite tražilo ili LCD zaslon.
- **2** Za približavanje pritisnite Telefoto (T). Za udaljavanje pritisnite širokokutni objektiv (W).

*Indikator zuma pokazuje status zuma.*

**3** Pritisnite gumb okidača **dopola** za podešavanje ekspozicije i fokusa, zatim ga, za snimanje fotografije, pritisnite **dokraja**. (Kada snimate videozapise, pritisnite i otpustite gumb okidača.)

## **Korištenje digitalnog zuma**

Digitalni zum koristite u bilo kojem načinu rada za fotografiranje kako biste dobili dodatno uvećanje 5X iznad optičkog zuma. Kombinirane postavke zuma su od 3X do 15X.

**1** Pritisnite gumb Telefoto (T) do granice optičkog zuma (3X). Otpustite gumb, a zatim ga ponovo pritisnite.

*Indikator zuma pokazuje status zuma.*

- **2** Snimite fotografiju.
- NAPOMENA: Za snimanje videozapisa ne možete koristiti digitalni zum. Možda ćete primijetiti smanjenu kvalitetu fotografije kada koristite digitalni zum. Plavi klizač na indikatoru zuma se privremeno zaustavlja i postaje crven kada kvaliteta fotografije dosegne granicu od prihvatljivih 10 x 15 cm za ispis.

# <span id="page-14-0"></span>**Korištenje bljeskalice**

Koristite bljeskalicu kada snimate fotografije noću, u zatvorenom prostoru ili na otvorenom s jakim sjenama.

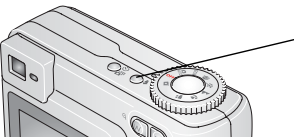

Za kretanje kroz načine rada bljeskalice (vidi tablicu načina rada bljeskalice) više puta pritisnite gumb  $\clubsuit$ .

Ikona uključene bljeskalice prikazana je na LCD zaslonu.

Za promjenu postavki bljeskalice pogledajte [stranica](#page-31-0) 26.

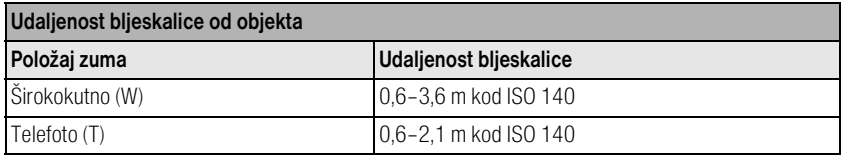

# <span id="page-14-2"></span><span id="page-14-1"></span>**Pregled fotografija i videozapisa**

Pritisnite gumb Review (Pregled) za pregled i rad s fotografijama i videozapisima.

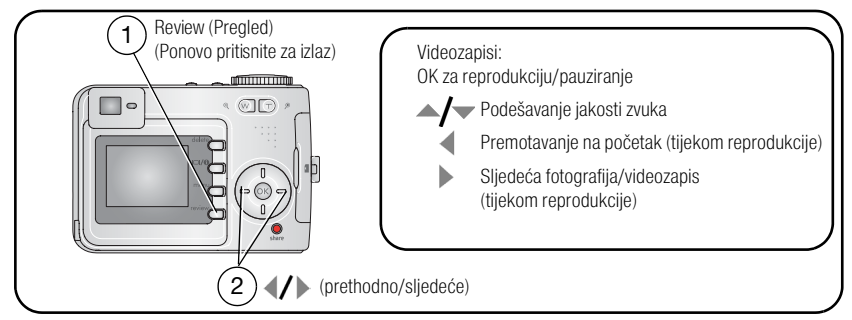

Za štedniu baterije koristite dodatnu Kodak EasyShare stanicu za fotoaparat ili ispis ili Kodak AC adapter za napajanje od 3 V. (Pogledajte [www.kodak.com/go/c330accessories](http://www.kodak.com/go/c330accessories).)

NAPOMENA: Fotografije koje ste snimili s postavkom kvalitete 3,5 MP (3:2) prikazuju se u omjeru 3:2 s crnom trakom na vrhu zaslona.

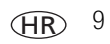

## **Što znače ikone pregleda**

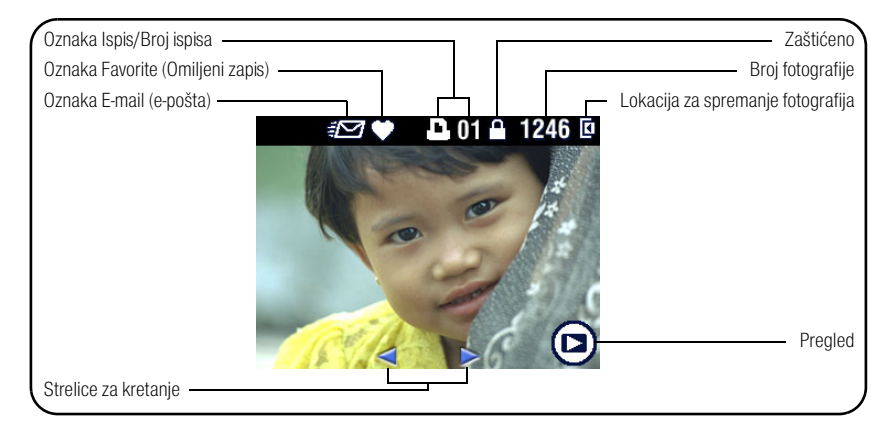

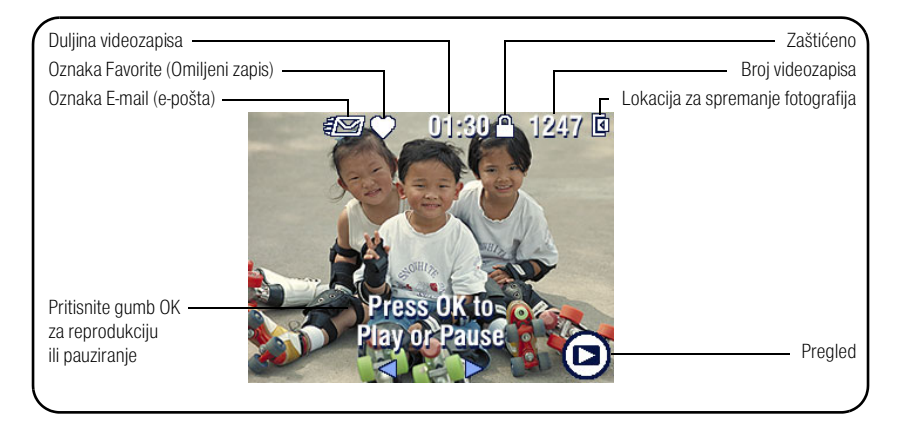

#### **Povećavanje fotografija tijekom pregleda**

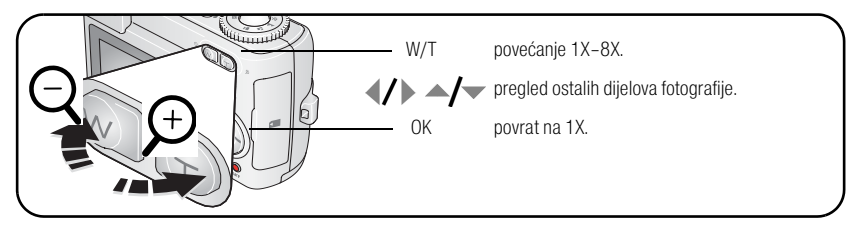

## **Pregled multi-up (prikaz više sličica) tijekom pregleda**

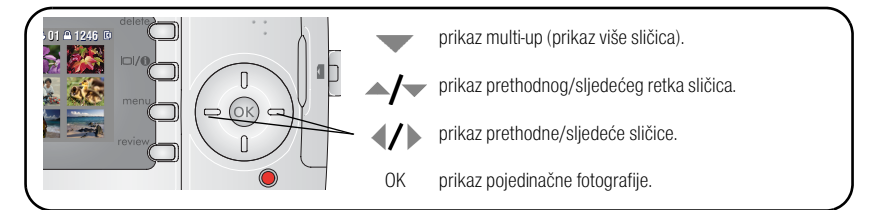

## **Sužavanje fotografije tijekom pregleda**

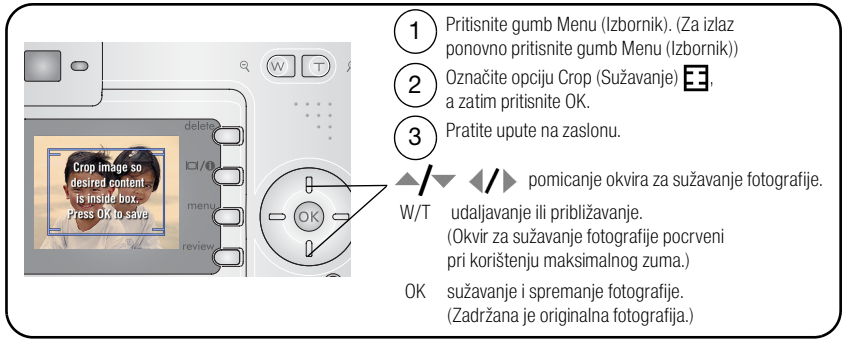

NAPOMENA: Opcija sužavanja ne mora postojati za fotografije snimljene nekim drugim digitalnim fotoaparatom. Fotografije ispod 2,1 MP ne mogu se suziti.

# <span id="page-17-0"></span>**Zaštita fotografija i videozapisa od brisanja**

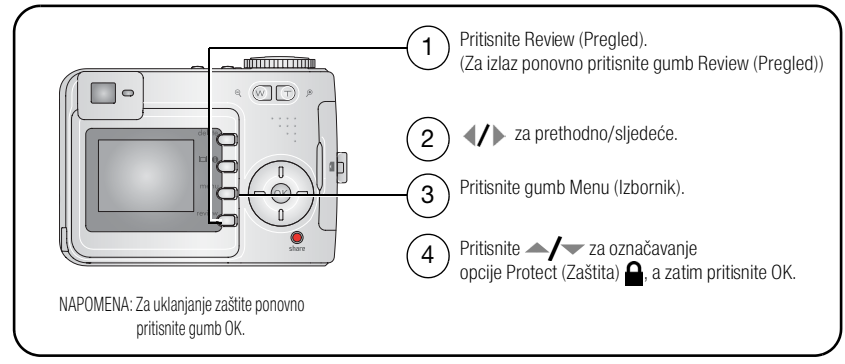

Fotografija ili videozapis su zaštićeni i ne mogu se izbrisati. Ikona zaštite  $\triangle$  pojavljuje se uz zaštićenu fotografiju ili videozapis.

Za izlaz iz izbornika pritisnite gumb Menu (Izbornik).

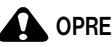

# **OPREZ:**

**Formatiranje unutarnje memorije ili SD ili MMC kartice briše sve fotografije i videozapise (uključujući i zaštićene). (Formatiranjem unutarnje memorije također brišete adrese e-pošte, nazive albuma i omiljene zapise. Za informacije o obnavljanju pogledajte datoteku Help (Pomoć) u softveru Kodak EasyShare.)**

#### <span id="page-18-0"></span>**Brisanje fotografija i videozapisa**

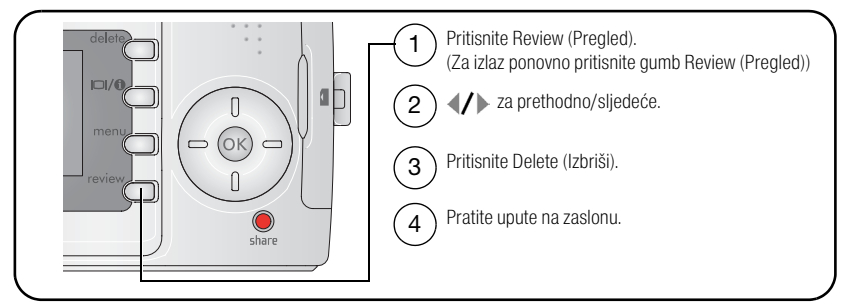

**PICTURE (FOTOGRAFIJA) ili VIDEO (VIDEOZAPIS) —** briše prikazanu fotografiju ili videozapis.

**EXIT (IZLAZ) —** izlaz iz zaslona Delete (Izbriši).

**ALL (SVE) —** briše sve fotografije i videozapise iz trenutne lokacije za spremanje.

NAPOMENA: Za brisanje više fotografija i videozapisa prije brisanja uklonite zaštitu.

# <span id="page-19-2"></span><span id="page-19-0"></span>**3 Prijenos i ispis fotografija**

#### **OPREZ:**

**Instalirajte softver Kodak EasyShare** *prije* **priključivanja fotoaparata ili dodatne stanice na računalo. U protivnom može doći do nepravilnog učitavanja softvera.**

## <span id="page-19-1"></span>**Minimalni sistemski zahtjevi**

- Operativni sustavi Windows 98, 98SE, ME, 2000 SP1 ili XP
- Internet Explorer 5.01 ili noviji
- Procesor 233 MHz ili brži
- 64 MB RAM memorije (128 MB RAM memorije za operativni sustav Windows XP)
- 200 MB raspoloživog prostora na tyrdom disku
- CD-ROM pogon
- Raspoloživi USB ulaz
- Monitor u boji, 800 x 600 piksela (preporuča se Monitor u boji, 1024 x 768 piksela 16-bitni ili 24-bitni)

#### **Računala s operativnim sustavom Windows Računala s operativnim sustavom Macintosh**

- Računala Power Mac G3, G4, G5, G4 Cube, iMac; PowerBook G3, G4 ili iBook
- Operativni sustav Mac X verzija 10.2.3, 10.3
- Safari 1.0 ili noviii
- 128 MB RAM memorije
- 200 MB raspoloživog prostora na tvrdom disku
- CD-ROM pogon
- Raspoloživi USB ulaz
- (preporuča se u tisućama ili milijunima boja)

NAPOMENA: Za preuzimanje softvera EasyShare posjetite [www.kodak.com/go/c330downloads](http://www.kodak.com/go/c330downloads).

# <span id="page-20-0"></span>**Instaliranje softvera**

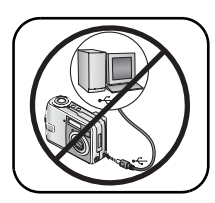

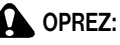

**Instalirajte softver Kodak EasyShare** *prije* **priključivanja fotoaparata ili dodatne stanice na računalo. U protivnom može doći do nepravilnog učitavanja softvera.** 

- **1** Zatvorite sve otvorene softverske aplikacije na računalu (uključujući i antivirusni softver).
- **2** Umetnite CD sa softverom Kodak EasyShare u CD-ROM pogon.
- **3** Učitajte softver:

**Računala s operativnim sustavom Windows —** ako se prozor za instalaciju ne pojavi, odaberite Run (Pokreni) iz izbornika Start i upišite **d:\setup.exe**, gdje je **d** oznaka pogona u kojemu se nalazi CD.

**Računala s operativnim sustavom Mac X —** dvaput pritisnite ikonu za CD na radnoj površini, a zatim ikonu za instalaciju.

**4** Pratite upute za instalaciju softvera na zaslonu.

**Računala s operativnim sustavom Windows —** odaberite Typical (Tipična) za automatsku instalaciju aplikacija koje se najčešće koriste. Odaberite Custom (Korisnički podešeno) za odabir aplikacija koje želite instalirati.

Računala s operativnim sustavom Mac X - pratite upute na zaslonu.

- NAPOMENA: Kada se pojavi upit, u roku od nekoliko minuta obavite elektroničku registraciju svog fotoaparata isoftvera. Ovo vam omogućuje primanje informacija o nadogradnji softvera i registraciji nekih proizvoda koji se nalaze u kompletu s fotoaparatom. Za elektroničku registraciju morate biti povezani preko davatelja internetskih usluga. Podatke o kasnijoj registraciji potražite na [www.kodak.com/go/register.](www.kodak.com/go/register)
- **5** Ako se pojavi upit, ponovno pokrenite računalo. Ako ste isključili antivirusni softver, ponovno ga uključite. Detalje o antivirusnom softveru potražite u uputama.

Za informacije o softverskim aplikacijama koje se nalaze na CD-u sa softverom Kodak EasyShare, pritisnite gumb Help (Pomoć) u softveru Kodak EasyShare.

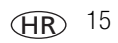

# <span id="page-21-0"></span>**Prijenos fotografija pomoću USB kabela**

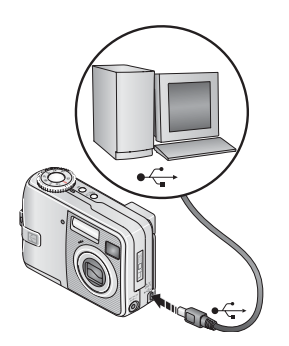

- **1** Isključite fotoaparat.
- **2** Uključite kraj USB kabela s oznakom  $\Phi$ u označeni USB ulaz na računalu. Pojedinosti potražite u uputama za korištenje računala.
- **3** Uključite drugi kraj USB kabela u označeni USB ulaz na fotoaparatu.
- **4** Uključite fotoaparat.

*Na računalu se otvara softver Kodak EasyShare. Softver vas vodi kroz postupak prijenosa.* 

NAPOMENA: Online tečaj o priključivanju možete pogledati na [www.kodak.com/go/howto.](http://www.kodak.com/go/howto)

## **Sadržaji koji su također dostupni za prijenos**

Za prijenos svojih fotografija i videozapisa također možete koristiti sljedeće proizvode tvrtke Kodak:

- Kodak EasyShare stanica za fotoaparat, Kodak EasyShare stanica za ispis (vidi [stranica](#page-25-1) 20)
- Kodak višekartični čitač, Kodak SD multimedijski kartični čitač/pisač

Ove proizvode i ostali dodatni pribor možete nabaviti kod distributera Kodak proizvoda ili na adresi [www.kodak.com/go/c330accessories.](http://www.kodak.com/go/c330accessories)

# <span id="page-22-0"></span>**Ispis fotografija**

#### **Ispis pomoću Kodak EasyShare stanice za ispis**

Priključite fotoaparat na Kodak EasyShare stanicu za ispis i ispisujte direktno – sa ili bez računala. Možda će vam za stanicu za ispis biti potreban D-22 adapter za napajanje (vidi [stranica](#page-25-1) 20). Ove proizvode i ostali dodatni pribor možete nabaviti kod distributera Kodak proizvoda ili na stranicama [www.kodak.com/go/c330accessories.](http://www.kodak.com/go/c330accessories)

#### **Izravan ispis s pisača s PictBridge standardom**

Vaš fotoaparat je u skladu s PictBridge tehnologijom, tako da možete ispisivati izravno na pisačima koji su u skladu s PictBridge standardom. Morate imati:

■ Fotoaparat s potpuno napunjenim baterijama ■ Pisač s PictBridge standardom ili s dodatnim Kodak AC adapterom za napajanje od 3 V ■ USB kabel (možda se prodaje zasebno)

#### **Priključivanje fotoaparata na pisač s PictBridge standardom**

- **1** Isključite fotoaparat i pisač.
- **2** Dodatno: ako imate Kodak AC adapter za napajanje od 3 V (dodatni pribor), uključite ga u fotoaparat i u mrežnu utičnicu.
- **3** Spojite odgovarajući USB kabel iz fotoaparata u pisač. (Za pojedinosti pogledajte upute za korištenje pisača ili [www.kodak.com/go/c330accessories](http://www.kodak.com/go/c330accessories).)

#### **Ispis s pisača s PictBridge standardom**

**1** Uključite pisač. Uključite fotoaparat.

*Pojavljuje se logotip PictBridge tehnologije, a zatim slijede trenutna fotografija i izbornik. (Ako nema fotografija, pojavljuje se poruka.) Ako se sučelje izbornika isključi, pritisnite bilo koji gumb za ponovni prikaz.*

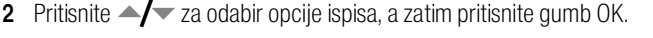

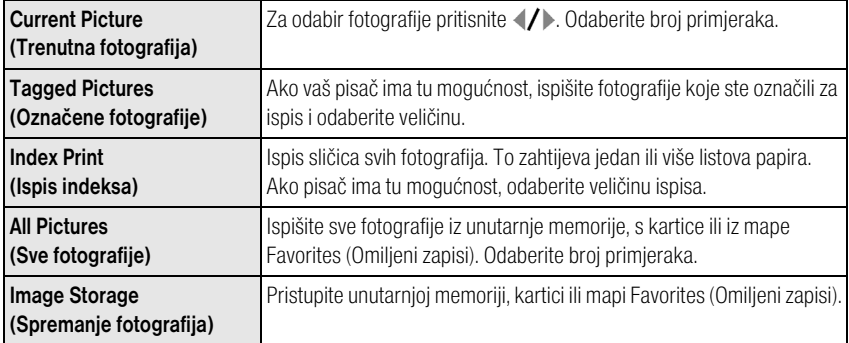

NAPOMENA: Tijekom izravnog ispisa fotografije se ne prenose trajno, niti se spremaju na računalo ili pisač. Za prijenos fotografija na računalo vidi [stranica](#page-19-2) 14. U načinu rada Favorites (Omiljeni zapisi) prikazuje se trenutna omiljena fotografija.

#### **Isključivanje fotoaparata iz pisača s PictBridge standardom**

- **1** Isključite fotoaparat i pisač.
- **2** Isključite USB kabel iz fotoaparata i pisača.

HR

#### **Online naručivanje ispisa**

Usluga ispisa Kodak EasyShare (koju omogućava Kodak EasyShare Gallery, [www.kodakgallery.com\)](http://www.kodakgallery.com) jedna je od mnogih online usluga ispisa koje pruža softver Kodak EasyShare. Na jednostavan način možete:

- Poslati svoje fotografije.
- Urediti, pobolišati i dodati okvire na svoje fotografije.
- Spremati fotografije i podijeliti ih s obitelji i prijateljima.
- Naručivati ispise visoke kvalitete, fotočestitke, okvire i albume i naručiti dostavu u kuću.

#### **Ispis fotografija s računala**

Za detalje o ispisu fotografija s računala pritisnite gumb Help (Pomoć) u softveru Kodak EasyShare.

#### **Ispis s dodatne SD ili MMC kartice**

- Automatski ispisujte označene fotografije umetanjem kartice u pisač s utorom za SD ili MMC kartice. Pojedinosti potražite u uputama za korištenje pisača.
- Ispisujte uz pomoć Kodak izrađivača fotografija koji podržava SD ili MMC kartice. (Prije posjeta kontaktirajte određena mjesta. Vidi [www.kodak.com/go/picturemaker.](http://www.kodak.com/go/picturemaker))
- Odnesite karticu svom lokalnom fotografu na profesionalni ispis.

# <span id="page-25-1"></span><span id="page-25-0"></span>**Kompatibilnost stanica s vašim fotoaparatom**

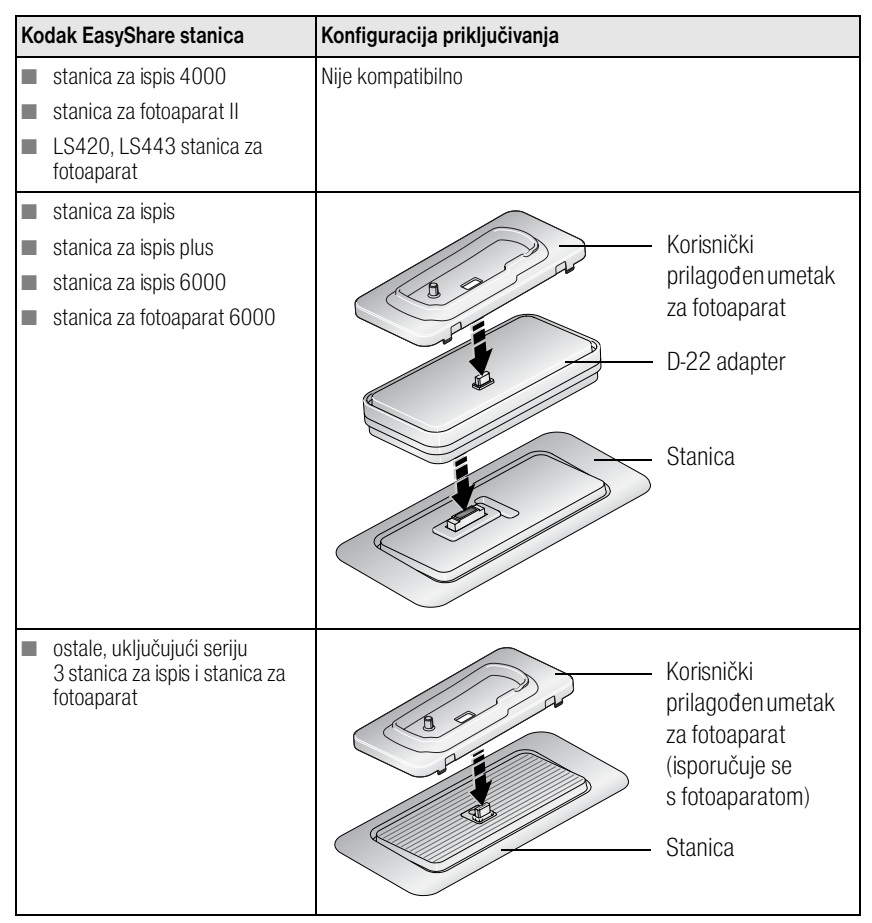

Stanice za fotoaparate, stanice za ispis i ostali dodatni pribor nabavite kod distributera Kodak proizvoda ili na adresi [www.kodak.com/go/c330accessories.](http://www.kodak.com/go/c330accessories)

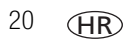

# <span id="page-26-0"></span>**4 Dodatne mogućnosti vašeg fotoaparata**

# <span id="page-26-1"></span>**Upotreba automatskog timera**

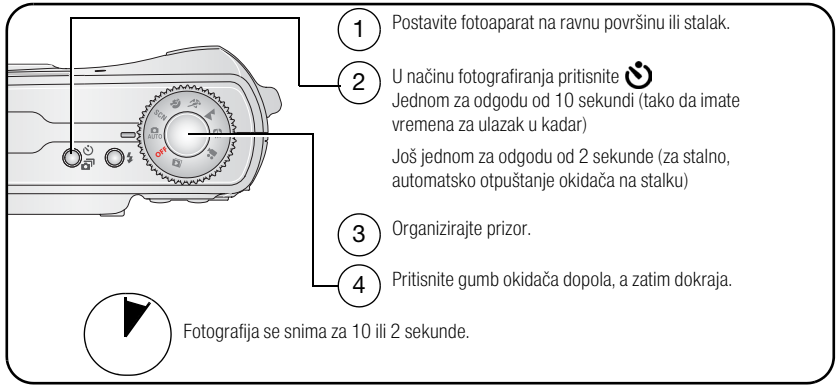

Za poništavanje opcije automatskog timera prije fotografiranja pritisnite gumb Self-timer (automatski timer).

Automatski timer se poništava nakon što snimite fotografiju.

#### **Korištenje automatskog timera za videozapis**

Koristite istu proceduru poput gore navedene, ali:

- Izbornik načina rada okrenite na video <sup>••</sup>•••
- Pritisnite gumb okidača dokraja.

NAPOMENA: Video prestaje sa snimanjem kada pritisnete okidač ili kada nestane prostora za spremanje.

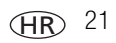

# <span id="page-27-0"></span>**Korištenje uzastopnog snimanja fotografija**

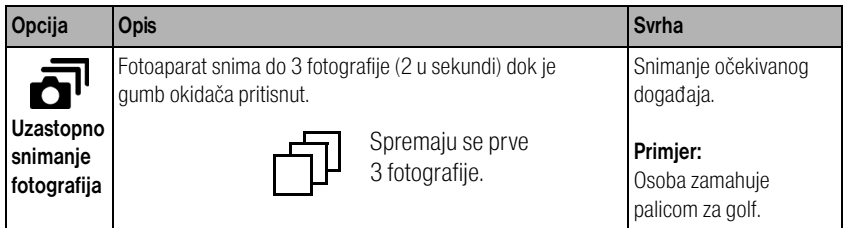

- **1** Za odabir opcije Burst (Uzastopno snimanje fotografija) u većini načina fotografiranja nekoliko puta pritisnite gumb Self Timer/Burst (Automatski timer/Uzastopno snimanje fotografija).
- **2** Pritisnite gumb okidača **dopola** za podešavanje automatskog fokusiranja i ekspozicije.
- **3** Za snimanje fotografija gumb okidača pritisnite **dokraja i držite**.

*Fotoaparat prestaje snimati fotografije kad otpustite gumb okidača, kad su fotografije snimljene ili kad nestane prostora za spremanje.*

NAPOMENA: Tijekom korištenja opcije Quickview (Brzi pregled) možete izbrisati sve fotografije iz serije uzastopnih snimaka. Želite li selektivno brisanje, učinite to u načinu Review (Pregled) (vidi [stranica](#page-18-0) 13).

# <span id="page-28-0"></span>**Reprodukcija prikaza slajdova**

Koristite Slide Show (Prikaz slajdova) za prikaz fotografija i videozapisa na LCD zaslonu. Za informacije o prikazu slajdova na TV prijemniku ili nekom drugom vanjskom uređaju pogledajte [stranica](#page-29-0) 24. Za uštedu energije koristite dodatni Kodak AC adapter za napajanje od 3 V. (Posjetite [www.kodak.com/go/c330accessories](http://www.kodak.com/go/c330accessories).)

## **Početak prikaza slajdova**

- **1** Pritisnite gumb Review (Pregled), a zatim pritisnite gumb Menu (Izbornik).
- **2** Pritisnite  $\blacktriangle$  za osvietliivanie opcije Slide Show (Prikaz slajdova)  $\blacksquare$ , a zatim pritisnite gumb OK.
- **3** Pritisnite  $\blacktriangle$  za osvjetljivanje opcije Begin Show (Početak prikaza slajdova), a zatim pritisnite gumb OK.

*Svaka fotografija i videozapis prikazuju se jednom.*

Za privremeni prekid prikaza slajdova pritisnite gumb OK.

#### **Promjena intervala prikaza slajdova**

Prema zadanim postavkama intervala prikaza svaka fotografija prikazuje se 5 sekundi. Interval prikaza možete postaviti na 3 do 60 sekundi.

- 1 U izborniku Slide Show (Prikaz slajdova) pritisnite  $\blacktriangle$  **/** za osvjetljivanje opcije Interval, a zatim pritisnite gumb OK .
- **2** Odaberite interval prikaza.

Za brzo kretanje kroz sekunde pritisnite i zadržite  $\rightarrow$ 

**3** Pritisnite gumb OK.

*Postavke intervala ostaju iste dok ih ne promijenite.*

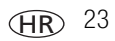

#### **Prikaz kontinuirane petlje slajdova**

Kada uključite opciju Loop (Petlja), prikaz slajdova kontinuirano se ponavlja.

- **1** Na izborniku Slide Show (Prikaz slajdova) pritisnite  $\rightarrow \rightarrow$ za osvjetljivanje opcije Loop (Petlja), a zatim pritisnite gumb OK.
- **2** Pritisnite  $\blacktriangle$  za osvjetljivanje opcije On (Uključeno), a zatim pritisnite gumb OK.

*Prikaz slajdova će se ponavljati dok ponovno ne pritisnete gumb OK ili dok se baterija ne isprazni. Opcija Loop (Petlja) ostaje uključena dok je ne promijenite.*

#### <span id="page-29-0"></span>**Prikaz fotografija i videozapisa na televizoru**

Fotografije i videozapise možete prikazivati na TV prijemniku, monitoru računala ili nekom drugom uređaju koji je opremljen videoulazom. (Kvaliteta fotografije na zaslonu televizora možda neće biti tako dobra kao na monitoru računala ili kao na ispisu.)

- NAPOMENA: Provjerite ispravnost postavke Video Out (Videoizlaz) (NTSC ili PAL) (vidi [stranica](#page-38-0) 33). Prikaz slajdova prestaje ako uključite ili isključite kabel tijekom reprodukcije.
- **1** Priključite audio/videokabel s USB, A/V izlaza fotoaparata na videoulaz televizora (žuto) i audioulaz (bijelo). Detalje potražite u korisničkom priručniku za televizor.
- **2** Pregled fotografija i videozapisa na TV prijemniku.

# <span id="page-30-0"></span>**Kopiranje fotografija i videozapisa**

Fotografije ili videozapise možete kopirati s kartice na unutarnju memoriju ili s unutarnje memorije na karticu.

#### **Prije no što napravite kopiju, provjerite sljedeće:**

- Kartica mora biti umetnuta u fotoaparat.
- Lokacija spremanja fotografija u aparatu mora biti podešena na lokaciju **iz** koje kopirate. Vidi [Image Storage \(Spremanje](#page-36-1) fotografija), stranica 31.
- NAPOMENA: Ako je lokacija spremanja fotografija podešena na Auto (Automatski), možete kopirati samo one fotografije i videozapise koji se nalaze na memorijskoj kartici.

#### **Kopiranje fotografija ili videozapisa:**

- **1** Pritisnite gumb Review (Pregled), a zatim pritisnite gumb Menu (Izbornik).
- **2** Pritisnite  $\blacktriangle$  za označavanje opcije Copy (Kopiranje)  $\blacktriangleright$ , a zatim pritisnite gumb OK.
- **3** Za osvjetljavanje opcije pritisnite  $\blacktriangle$   $\blacktriangleright$ :

**PICTURE (FOTOGRAFIJA) ili VIDEO (VIDEOZAPIS) —** kopira trenutačne fotografije ili videozapise.

**EXIT (IZLAZ) —** povratak u izbornik Review (Pregled).

**ALL (SVE) —** kopira sve fotografije i videozapise iz odabrane lokacije spremanja na neku drugu lokaciju.

- **4** Pritisnite gumb OK.
- NAPOMENA: Fotografije i videozapisi se kopiraju, a ne premještaju. Za uklanjanje fotografija i videozapisa s originalne lokacije nakon kopiranja, obrišite ih (vidi [stranica](#page-18-0) 13).

Oznake koje ste primijenili za ispis, e-poštu i omiljene zapise ne kopiraju se. Postavke zaštite se ne kopiraju. Upute o primjeni zaštite na fotografiju ili videozapis potražite na [stranica](#page-17-0) 12.

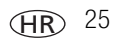

# <span id="page-31-0"></span>**Promjena postavki bljeskalice**

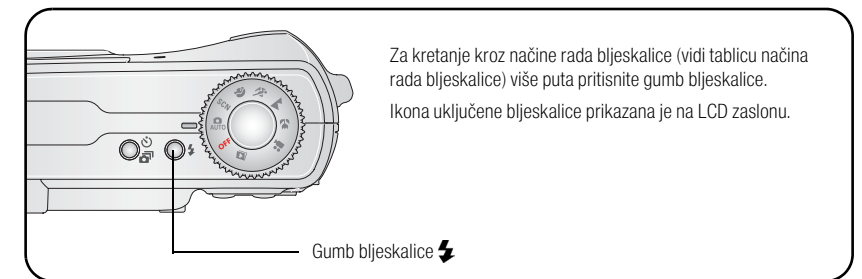

NAPOMENA: Postavke bljeskalice su prethodno odabrane za svaki način fotografiranja. Neke od postavki bljeskalice možda nisu dostupne u svim načinima rada Capture (Snimanje) i Scene (Okruženje). Kada u nekim od ovih načina rada promijenite postavke na Auto (Automatski) ili uklanjanje efekta crvenih očiju, postavka postaje zadana dok je ne promijenite.

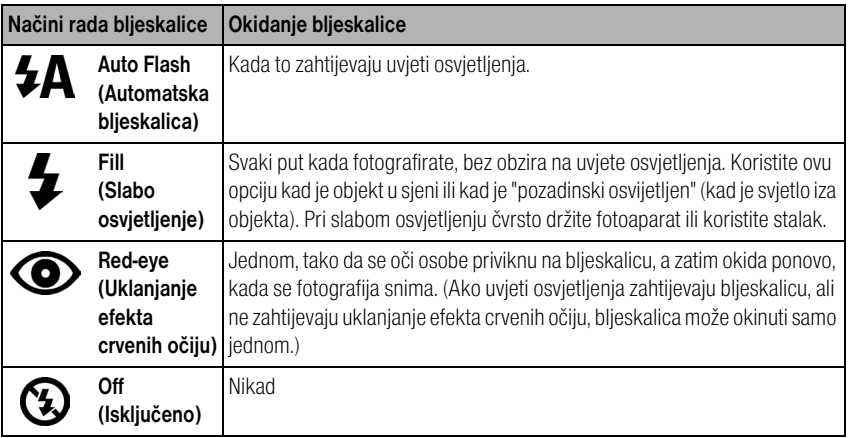

# <span id="page-32-0"></span>**Načini fotografiranja**

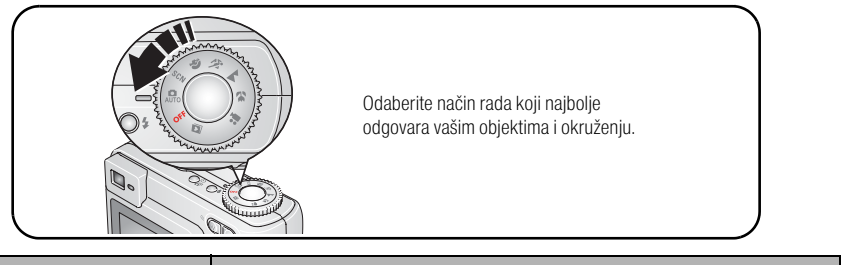

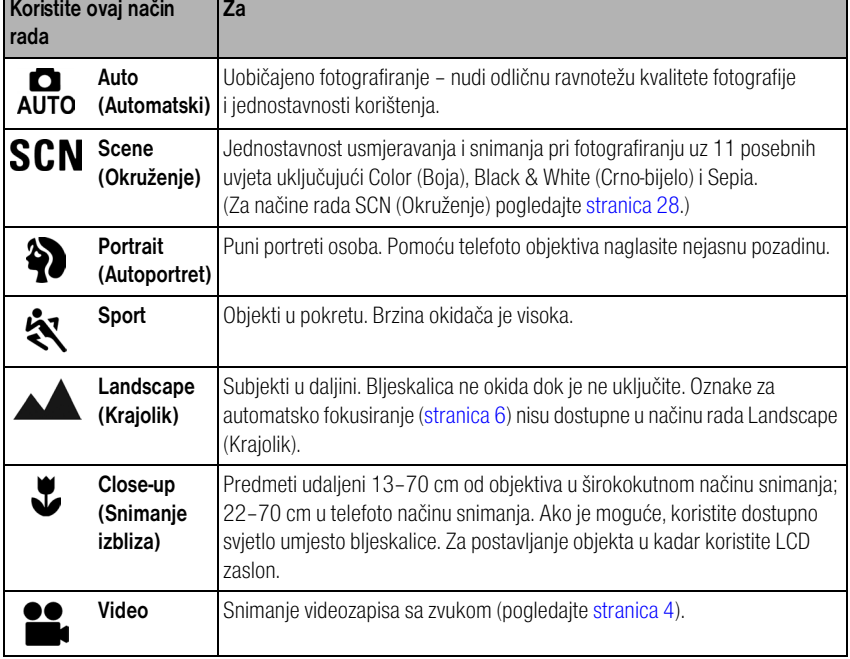

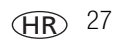

#### <span id="page-33-0"></span>**Načini snimanja scena**

- 1 Okrenite rotacijski izbornik na Scene (Okruženje) **SCN**.
- **2** Pritisnite  $\blacktriangleright$  za prikaz opisa načina rada Scene (Okruženje).

NAPOMENA: Ako se prikaz opisa načina Scene (Okruženje) isključi, pritisnite gumb OK.

**3** Za odabir načina rada okruženja pritisnite gumb OK.

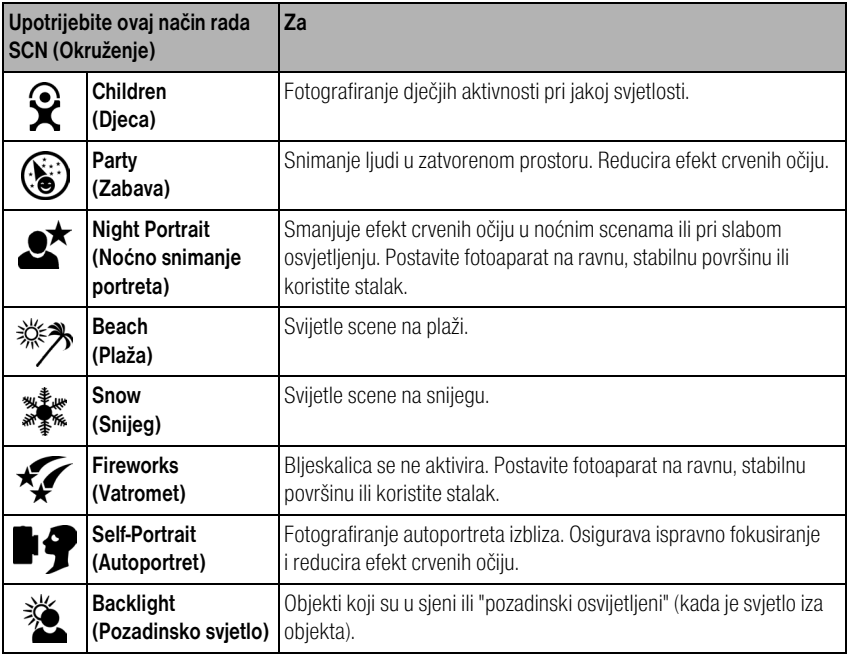

# <span id="page-34-0"></span>**Promjena postavki snimanja fotografija**

Radi postizanja optimalnih rezultata možete promijeniti postavke fotoaparata:

- **1** Pritisnite gumb Menu (Izbornik). (Neke postavke nisu dostupne u nekim načinima rada.)
- **2** Pritisnite  $\blacktriangle$  za isticanje postavke koju želite promijeniti, a zatim pritisnite gumb OK.
- **3** Odaberite opciju, a zatim pritisnite gumb OK.
- **4** Za izlaz pritisnite gumb Menu (Izbornik).

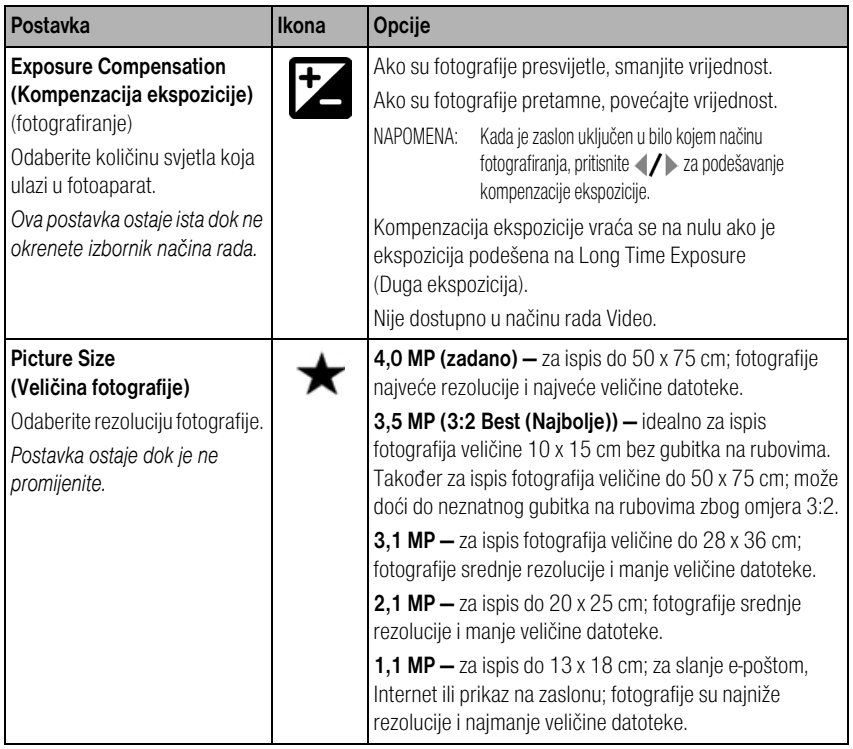

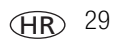

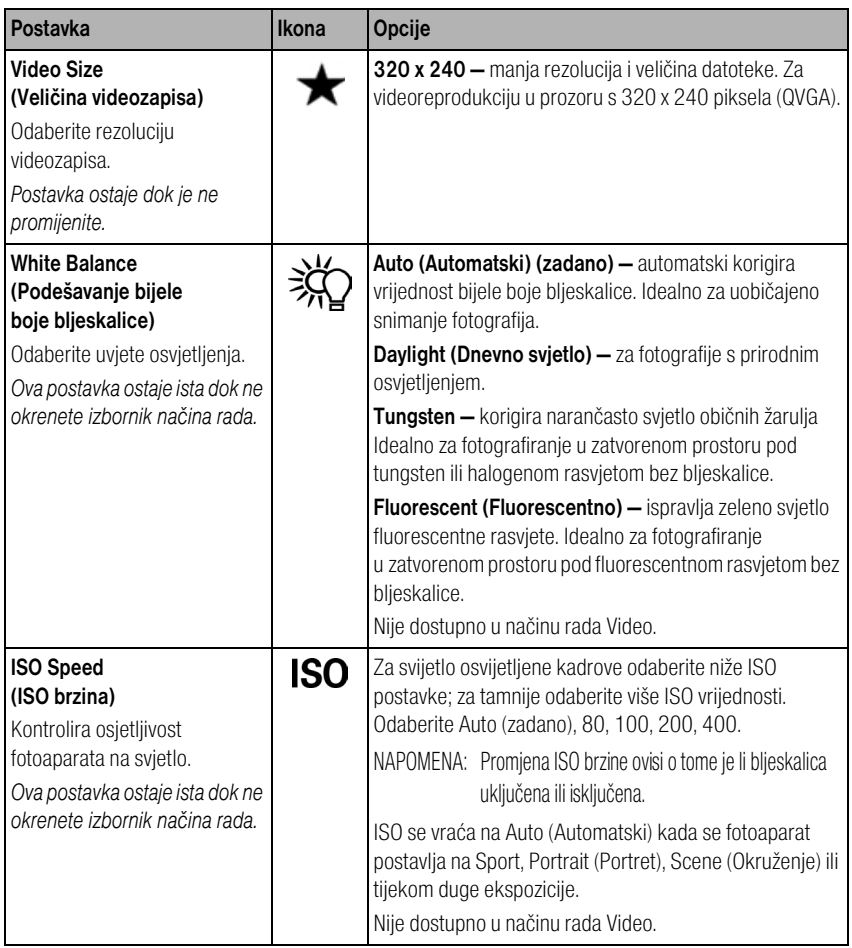
<span id="page-36-3"></span><span id="page-36-2"></span><span id="page-36-1"></span><span id="page-36-0"></span>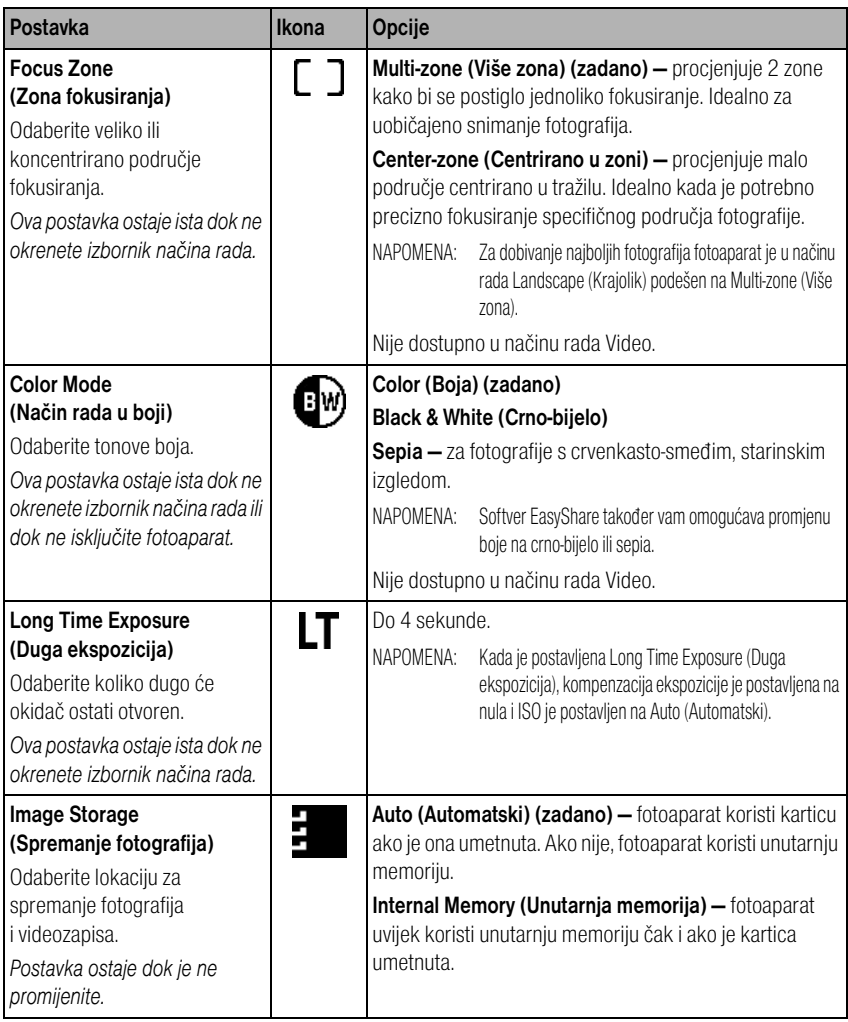

<span id="page-37-2"></span>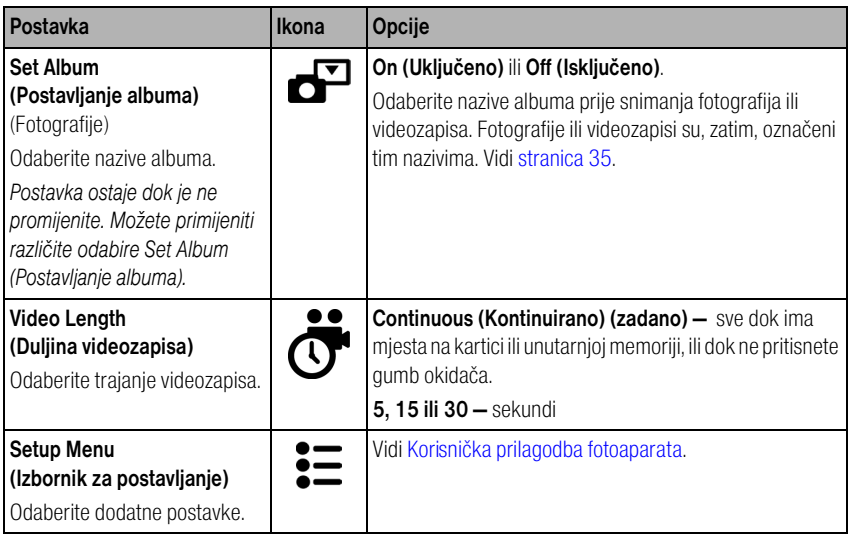

### <span id="page-37-3"></span><span id="page-37-1"></span><span id="page-37-0"></span>**Korisnička prilagodba fotoaparata**

Za korisničko podešavanje postavki fotoaparata koristite Setup (Postavljanje).

- **1** Pritisnite gumb Menu (Izbornik) (u bilo kojem načinu rada).
- **2** Pritisnite  $\blacktriangle$  za osvjetljavanje opcije Setup (Postavljanje)  $\sum$ , a zatim pritisnite gumb OK.
- **3** Pritisnite  $\blacktriangle$  **/** za isticanje postavke koju želite promijeniti, a zatim pritisnite gumb OK.
- **4** Odaberite opciju, a zatim pritisnite gumb OK.
- **5** Za izlaz pritisnite gumb Menu (Izbornik).

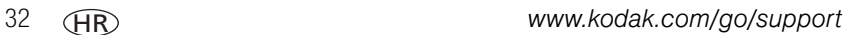

<span id="page-38-4"></span><span id="page-38-2"></span><span id="page-38-1"></span><span id="page-38-0"></span>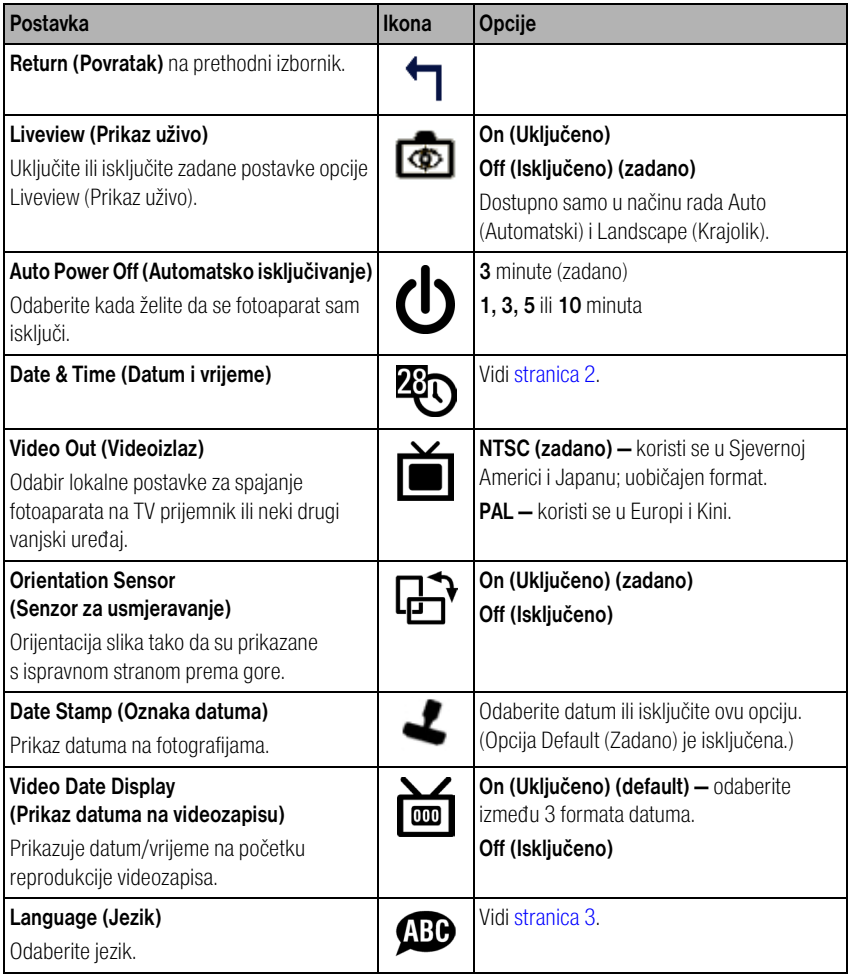

<span id="page-38-3"></span>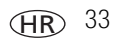

<span id="page-39-1"></span>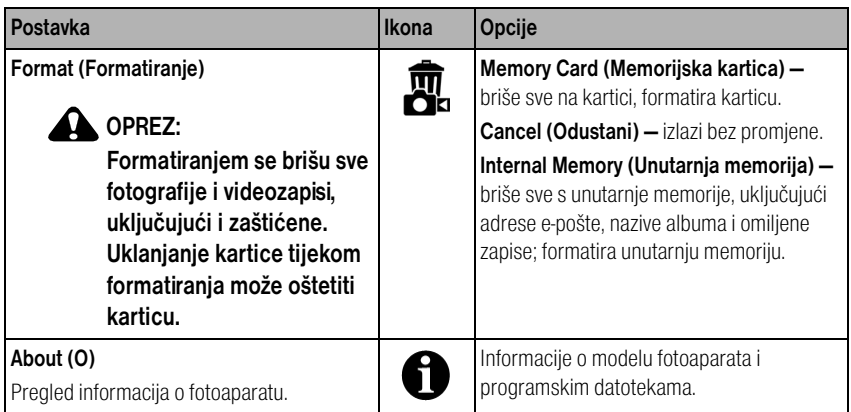

### <span id="page-39-3"></span><span id="page-39-2"></span><span id="page-39-0"></span>**Pregled informacija o fotografijama/videozapisima**

U načinu rada Review (Pregled) pritisnite gumb Menu (Izbornik) za pristup dodatnim postavkama.

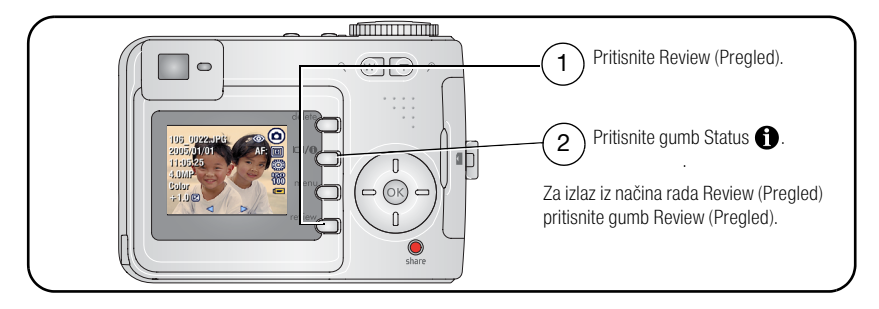

### **Promjena ostalih postavki**

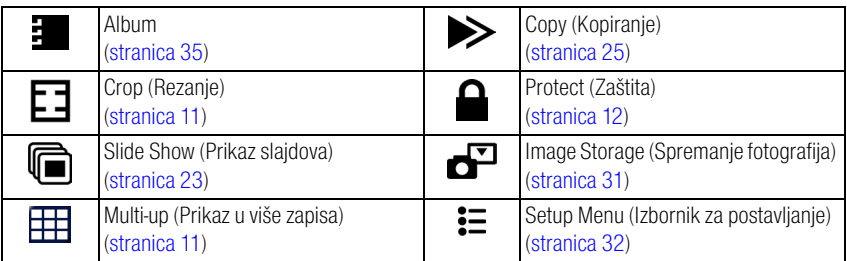

### <span id="page-40-1"></span><span id="page-40-0"></span>**Prethodno označavanje za nazive albuma**

Za prethodno označavanje naziva (prije snimanja) koristite Set Album (Postavljanje albuma) (fotografija ili videozapisa). Fotografije ili videozapisi su, zatim, označeni tim nazivima.

### **Najprije — na računalu**

Za stvaranje naziva albuma na računalu koristite softver Kodak EasyShare koji ste dobili u kompletu s fotoaparatom. Zatim sljedeći put kad priključite fotoaparat na računalo kopirajte do 32 naziva albuma na popis naziva albuma na fotoaparatu. Pojedinosti potražite u datoteci Help (Pomoć) u softveru Kodak EasyShare.

### **Drugo — na fotoaparatu**

- **1** Pritisnite gumb Menu (Izbornik) (u bilo kojem načinu rada).
- **2** Pritisnite **/** a osvjetljavanje opcije Set Album (Postavljanje albuma) , a zatim pritisnite gumb OK.
- **3** Pritisnite  $\blacktriangle$  za osvjetljavanje naziva albuma, a zatim pritisnite gumb OK. Ponovite za označavanje fotografija ili videozapisa za albume.

*Odabrani albumi označavaju se kvačicom.*

**4** Označite Exit (Izlaz), a zatim pritisnite gumb OK.

*Vaši su odabiri spremljeni. Ako uključite LCD zaslon, odabir albuma prikazuje se na zaslonu. Oznaka + nakon naziva albuma znači da je odabrano više od jednog albuma.*

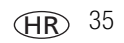

**5** Za izlaz iz izbornika pritisnite gumb Menu (Izbornik).

Za poništavanje odabira označite naziv albuma i pritisnite gumb OK. Za poništavanje svih odabira albuma odaberite Clear All (Briši sve).

### **Treće — prijenos na računalo**

Kada prenosite označene fotografije i videozapise na računalo, softver Kodak EasyShare otvara i kategorizira fotografije i videozapise u odgovarajuće albume. Pojedinosti potražite u datoteci Help (Pomoć) u softveru Kodak EasyShare.

### <span id="page-41-0"></span>**Označavanje fotografija/videozapisa za albume**

Za imenovanje fotografija ili videozapisa i uvrštavanje u album koristite značajku Album u načinu rada Review (Pregled).

#### **Najprije — na računalu**

Za stvaranje naziva albuma na računalu koristite softver Kodak EasyShare koji se isporučuje s fotoaparatom, zatim kopirajte do 32 naziva albuma u internu memoriju fotoaparata. Pojedinosti potražite u datoteci Help (Pomoć) u softveru Kodak EasyShare.

#### **Drugo — na fotoaparatu**

- **1** Pritisnite gumb Review (Pregled), a zatim locirajte fotografiju ili videozapis.
- **2** Pritisnite gumb Menu (Izbornik).
- **3** Pritisnite  $\blacktriangle$  za osvjetljivanje opcije Album  $\blacksquare$ , zatim pritisnite gumb OK.
- **4** Pritisnite  $\blacktriangle$  **/** za osvjetljavanje mape albuma, a zatim pritisnite gumb OK.

Za dodavanje drugih fotografija u isti album i njihov odabir pritisnite  $\langle \rangle$ . Kada se pojavi željena fotografija, pritisnite gumb OK.

Za dodavanje fotografija u više od jednog albuma ponovite korak 4 za svaki album.

*Naziv albuma pojavljuje se uz fotografiju. Oznaka + nakon naziva albuma znači da je fotografija dodana u više albuma.*

Za poništavanje odabira označite naziv albuma i pritisnite gumb OK. Za poništavanje svih odabira albuma odaberite Clear All (Briši sve).

#### **Treće — prijenos na računalo**

Kada prenosite označene fotografije i videozapise na računalo, softver Kodak EasyShare otvara i kategorizira fotografije i videozapise u odgovarajuće albume. Pojedinosti potražite u datoteci Help (Pomoć) u softveru Kodak EasyShare.

### **Zajedničko korištenje fotografija**

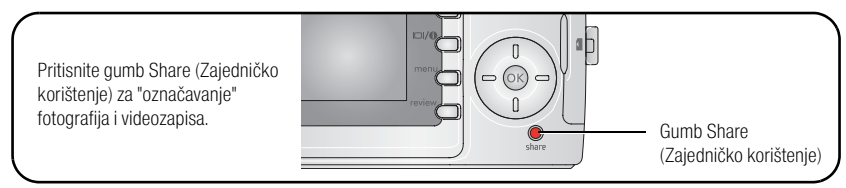

Kad ih prenesete na računalo, možete ih dijeliti pomoću oznaka:

- Print (Ispis) [\(stranica](#page-43-0) 38).
- E-mail (E-pošta) [\(stranica](#page-44-0) 39).
- Favorites (Omiljeni zapisi) [\(stranica](#page-45-0) 40).

### **Kada mogu označavati svoje fotografije i videozapise?**

#### **Za označavanje fotografija/videozapisa pritisnite gumb Share (Zajedničko korištenje):**

- Bilo kada. (Tada se pojavljuje najnovija fotografija/videozapis.)
- Odmah nakon snimanja fotografije/videozapisa u načinu Quickview (Brzi pregled) (vidi [stranica](#page-10-0) 5).
- Nakon pritiska na gumb Review (Pregled) (vidi [stranica](#page-14-0) 9).

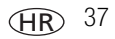

### <span id="page-43-1"></span><span id="page-43-0"></span>**Označavanje fotografija za ispis**

- **1** Pritisnite gumb Share (Zajedničko korištenje). Za lociranje fotografije pritisnite .
- **2** Pritisnite  $\blacktriangle$  za osvjetljavanje opcije Print (Ispis)  $\Box$ , a zatim pritisnite gumb OK.
- **3** Za odabir broja kopija (0–99) pritisnite  $\blacktriangle$  **Nula uklanja naziv s fotografije.** *Ikona za ispis pojavljuje se na području statusa. Zadana količina je jedan.*
- **4 Dodatno:** Količinu ispisa možete primijeniti na druge fotografije. Za lociranje fotografije pritisnite (/). Zadržite količinu ispisa ili pritisnite  $\blacktriangle$  za promjenu. Ponavljajte ovaj korak dok se željena kvaliteta ispisa ne primijeni na fotografije.
- **5** Pritisnite gumb OK. Zatim pritisnite gumb Share (Zajedničko korištenje) za izlaz iz izbornika.
- NAPOMENA: Za označavanje svih fotografija na lokaciji za spremanje osvijetlite opciju Print All (Ispis svih), pritisnite gumb OK, a zatim navedite broj kopija. Za poništavanje oznaka za ispis za sve fotografije na lokaciji spremanja osvijetlite opciju Cancel Prints (Poništavanje ispisa), a zatim pritisnite gumb OK. Print All (Ispis svih) i Cancel Prints (Poništavanje ispisa) nisu dostupni kod opcije Quickview (Brzi pregled).

#### <span id="page-43-2"></span>**Ispis označenih fotografija**

Kada prenosite označene fotografije na računalo, otvara se prozor za ispis softvera Kodak EasyShare. Pojedinosti o ispisu potražite pritiskom na gumb Help (Pomoć) u softveru Kodak EasyShare.

Više informacija o ispisu s računala, stanice za ispis, pisača s PictBridge standardom ili kartice potražite u [stranica](#page-22-0) 17.

NAPOMENA: Za najbolji ispis fotografija veličine 10 x 15 cm podesite aparat na postavke 3,5 MP (3:2) kvalitete ispisa. Vidi [stranica](#page-34-0) 29.

HR

### <span id="page-44-1"></span><span id="page-44-0"></span>**Označavanje fotografija i videozapisa za slanje e-poštom**

#### **Najprije — na računalu**

Za stvaranje adresara e-pošte na računalu koristite softver Kodak EasyShare. Zatim kopirajte do 32 adrese e-pošte u unutarnju memoriju fotoaparata. Detalje o ispisu potražite pritiskom na gumb Help (Pomoć) u softveru Kodak EasyShare.

#### **Drugo — označite fotografije/videozapise na fotoaparatu**

- **1** Pritisnite gumb Share (Zajedničko korištenje). Za lociranje fotografije/videozapisa pritisnite  $\langle \rangle$ .
- **2** Pritisnite  $\blacktriangle$  za osvjetljavanje opcije E-mail (E-pošta)  $\equiv$  **z**, a zatim pritisnite gumb OK. *Ikona za e-poštu ≡⊠ pojavljuje se na području statusa.*
- **3** Pritisnite  $\blacktriangle$  za osvjetljavanje adrese e-pošte, a zatim pritisnite gumb OK.

Za označavanje drugih fotografija/videozapisa za istu adresu i kretanje po njima pritisnite  $\langle \rangle$ . Kada je prikazana željena fotografija, pritisnite OK.

Za slanje fotografija/videozapisa na više od jedne adrese, ponovite korak 3 za svaku adresu.

*Odabrane adrese su označene.*

- **4** Pritisnite  $\blacktriangle$  za osvjetljavanje opcije Exit (Izlaz), a zatim pritisnite gumb OK.
- **5** Za izlaz iz izbornika pritisnite gumb Share (Zajedničko korištenje).

Za poništavanje odabira osvijetlite označenu adresu, a zatim pritisnite gumb OK. Za poništavanje svih odabira adresa e-pošte označite Clear All (Očisti sve).

#### **Treće — prijenos i slanje e-pošte**

Kada prenesete označene fotografije/videozapise na računalo, otvara se prozor e-pošte koji vam dopušta da ih pošaljete na adrese koje ste naveli. Detalje o ispisu potražite pritiskom na gumb Help (Pomoć) u softveru Kodak EasyShare.

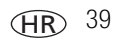

### <span id="page-45-1"></span><span id="page-45-0"></span>**Označavanje fotografija kao omiljenih**

Svoje omiljene fotografije možete sačuvati u odjeljku Favorites (Omiljeni zapisi) **O** na unutarnjoj memoriji fotoaparata, a zatim ih podijeliti s prijateljima i obitelji.

NAPOMENA: Kada fotografije prenesete s fotoaparata na računalo, sve se (uključujući i omiljene) memoriraju na računalu u punoj veličini. Omiljene fotografije – manje kopije originala – učitavaju se natrag u fotoaparat, tako da još više možete uživati u njima.

#### **Podijelite svoje omiljene fotografije u 4 jednostavna koraka:**

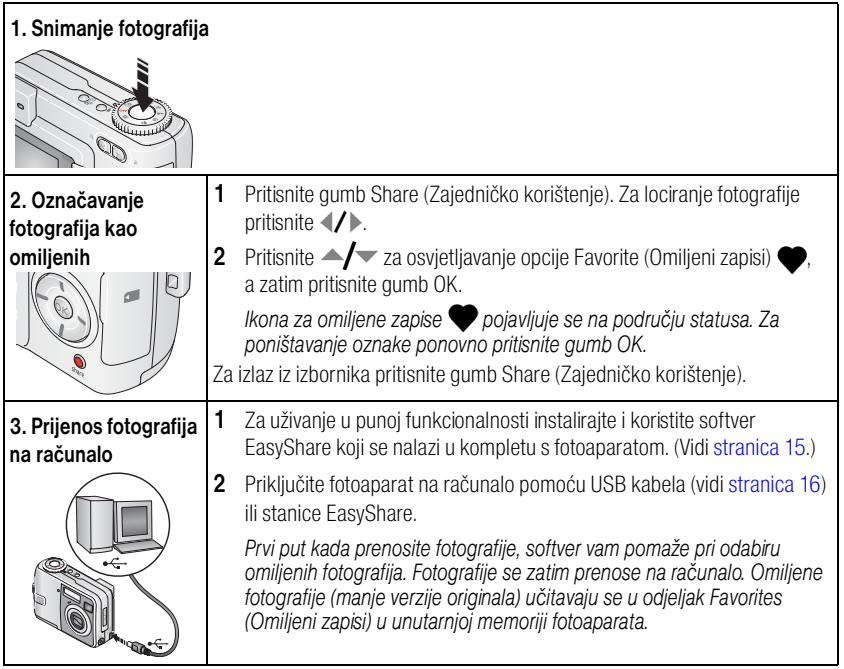

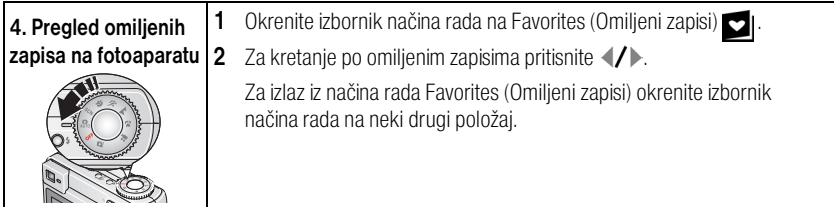

NAPOMENA: Fotoaparat može sadržavati samo ograničen broj omiljenih zapisa. Koristite odjeljak Favorites (Omiljeni zapisi) u softveru Kodak EasyShare za korisničko prilagođavanje veličine odjeljka Favorites (Omiljeni zapisi) **v** na fotoaparatu. Videozapisi koji su označeni kao omiljeni ostaju u mapi Favorites (Omiljeni zapisi) u softveru EasyShare. Više informacija potražite pritiskom na gumb Help (Pomoć) u softveru Kodak EasyShare.

#### <span id="page-46-0"></span>**Dodatne postavke**

Za pristup dodatnim postavkama u načinu rada Favorites (Omiljeni zapisi) pritisnite gumb Menu (Izbornik).

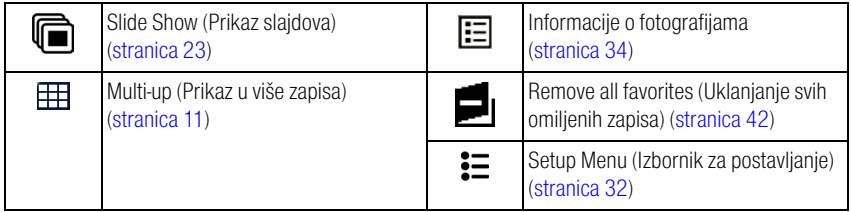

NAPOMENA: Fotografije koje ste snimili s postavkom kvalitete 3,5 MP (3:2) prikazuju se u omjeru 3:2 s crnom trakom na vrhu zaslona. (Vidi [Picture Size \(Veličina](#page-34-0) fotografije), stranica 29.)

### <span id="page-47-1"></span><span id="page-47-0"></span>**Uklanjanje svih omiljenih zapisa iz fotoaparata**

- **1** Okrenite izbornik načina rada na Favorites (Omiljeni zapisi) **. 1**.
- **2** Pritisnite gumb Menu (Izbornik).
- **3** Označite **in**, a zatim pritisnite gumb OK.

*Uklanjaju se sve fotografije koje su spremljene u odjeljku Favorites (Omiljeni zapisi) u unutarnjoj memoriji. Omiljeni zapisi se obnavljaju u aparatu sljedeći put kada budete prenosili fotografije na računalo.*

**4** Za izlaz iz izbornika pritisnite gumb Menu (Izbornik).

### **Sprečavanje prijenosa omiljenih zapisa na fotoaparat**

- **1** Pokrenite softver Kodak EasyShare. Pritisnite karticu My Collection (Moja kolekcija).
- **2** Idite na pregled albuma.
- **3** Pritisnite opciju Camera Favorites Album (Album omiljenih zapisa na fotoaparatu) za fotoaparat.
- **4** Pritisnite Remove Album (Uklanjanje albuma).

*Sljedeći put kada budete prenosili fotografije s fotoaparata na računalo koristite Camera Favorites Wizard/Assistant (Čarobnjak za omiljene zapise) u softveru EasyShare za ponovno stvaranje svog Camera Favorites Album (Albuma omiljenih zapisa na fotoaparatu) ili isključite značajku Camera Favorites (Omiljeni zapisi u fotoaparatu).*

#### **Ispis i slanje omiljenih zapisa e-poštom**

- **1** Okrenite izbornik načina rada na Favorites (Omiljeni zapisi) **2**. Za lociranje fotografije pritisnite  $\langle \rangle$ .
- **2** Pritisnite gumb Share (Zajedničko korištenje).
- **3** Označite Print (Ispis)  $\Box$  ili E-mail (E-pošta)  $\equiv \Box$ , a zatim pritisnite gumb OK.
- NAPOMENA: Omiljeni zapisi koji su snimljeni ovim fotoaparatom (a ne uvezeni iz nekog drugog izvora) dobri su za ispis do 10 x 15 cm.

# **5 Rješavanje problema**

Za podršku korak-po-korak za proizvod posjetite [www.kodak.com/go/easyshare-onesupport](http://www.kodak.com/go/easyshare-onesupport) i odaberite Interactive Troubleshooting & Repairs (Interaktivno rješavanje problema i popravci).

### **Poteškoće s fotoaparatom**

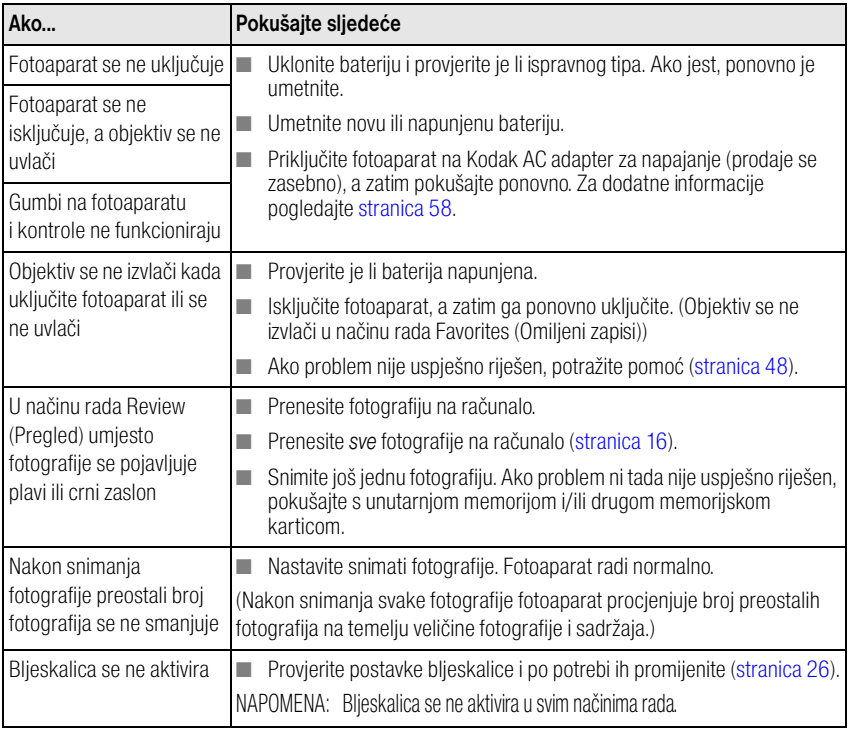

<span id="page-49-0"></span>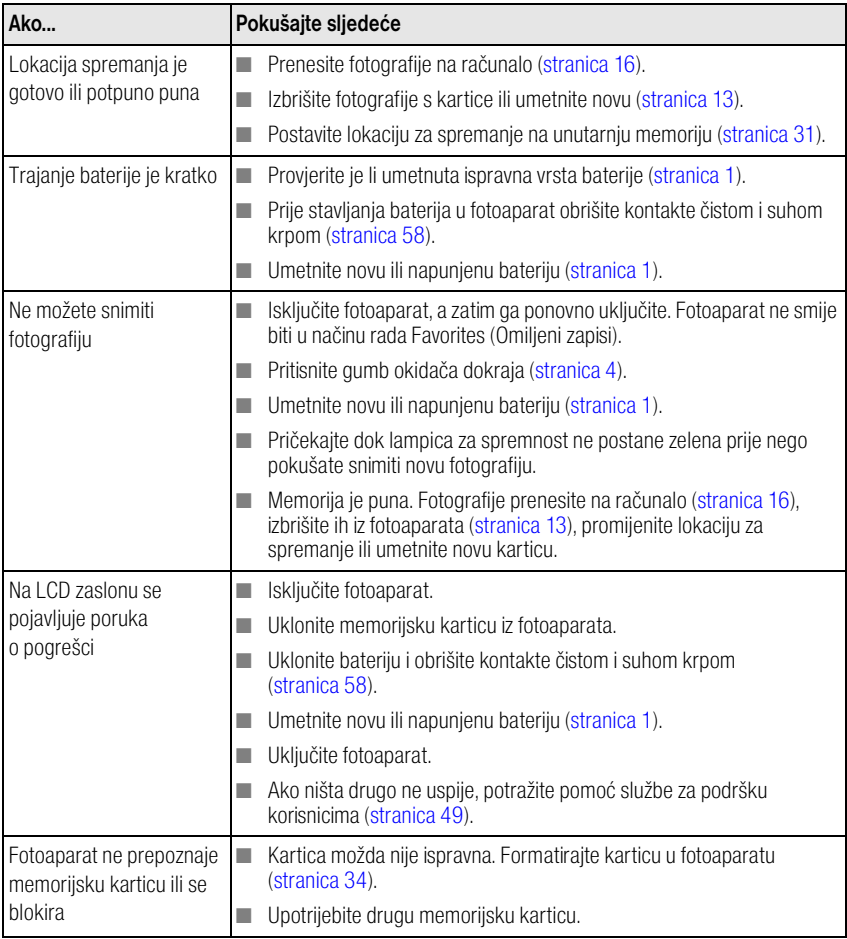

### **Problemi s računalom/priključivanjem na računalo**

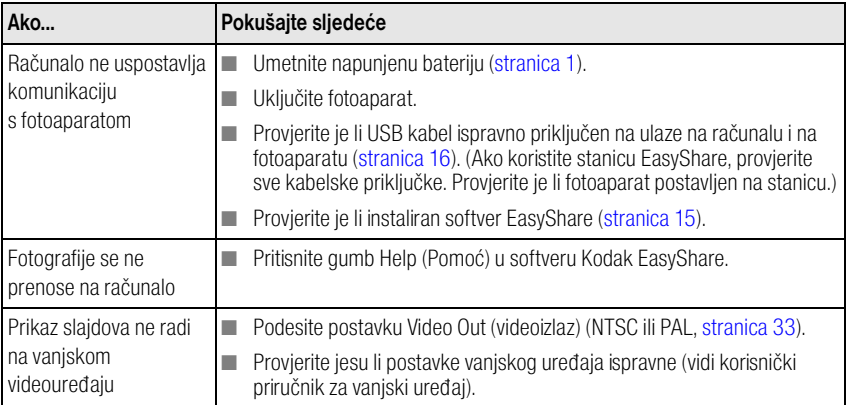

### **Poteškoće s kvalitetom fotografija**

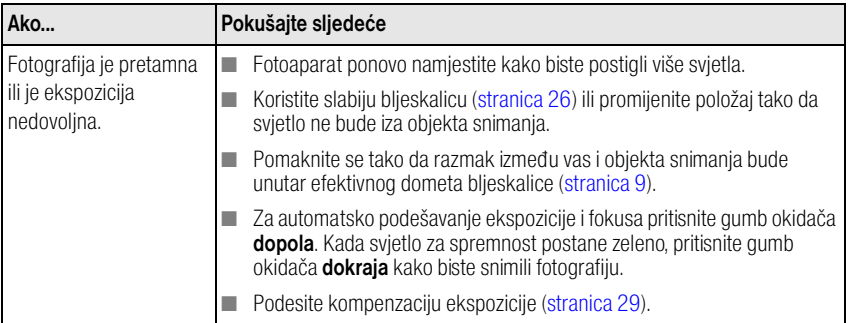

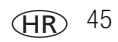

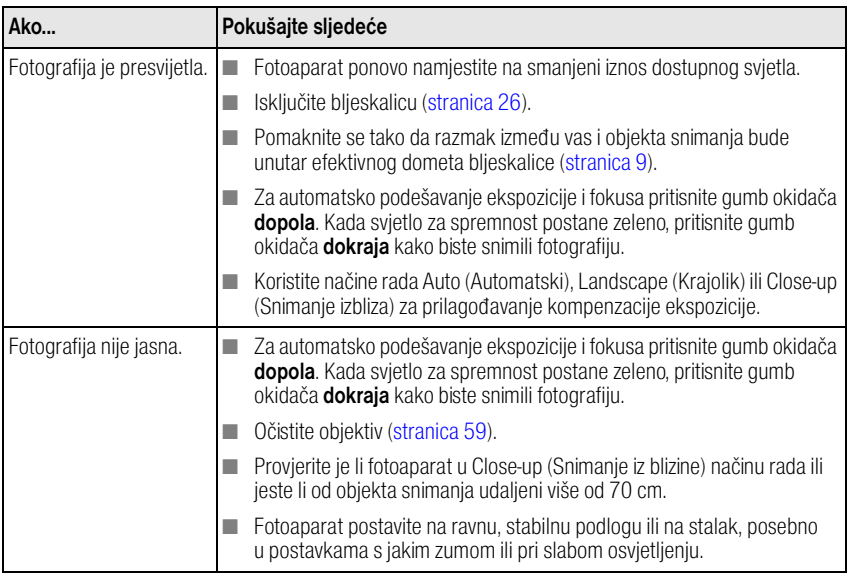

### **Status lampice za spremnost**

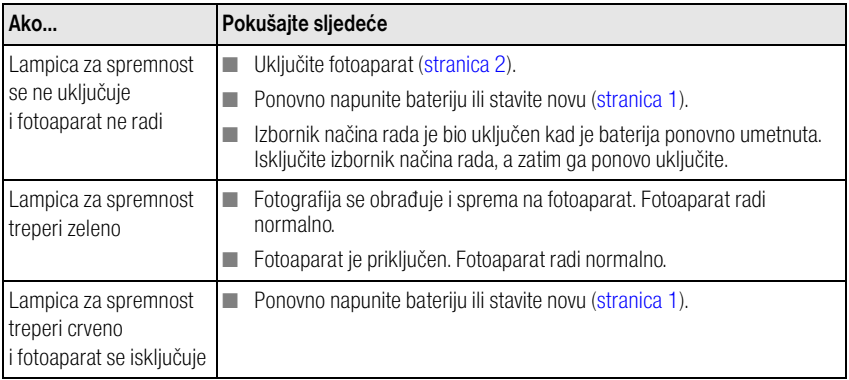

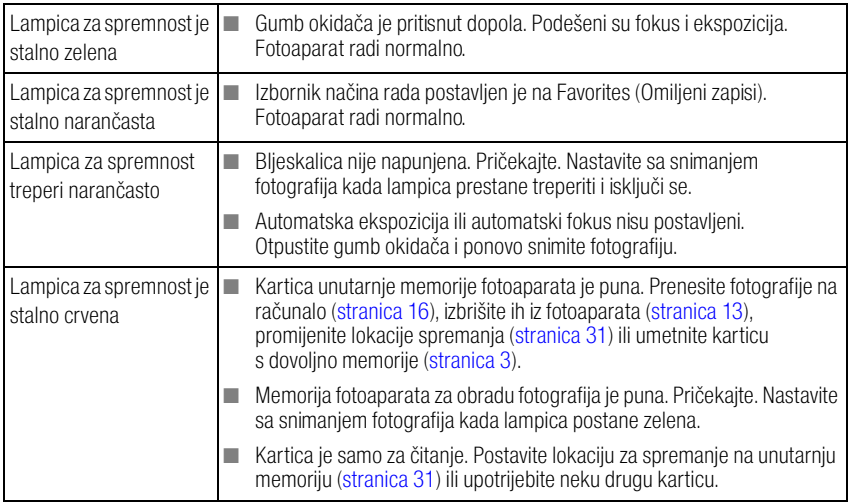

### **Problemi s izravnim (PictBridge) ispisom**

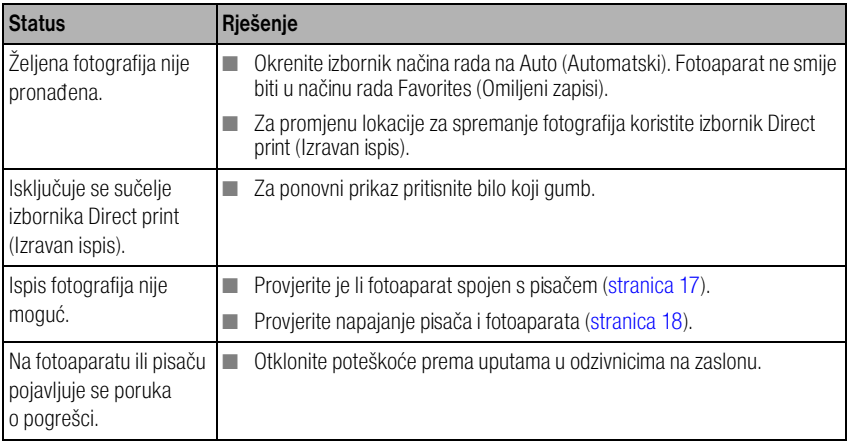

<span id="page-53-2"></span>

## **6 Kako potražiti pomoć**

### <span id="page-53-0"></span>**Korisni linkovi**

<span id="page-53-1"></span>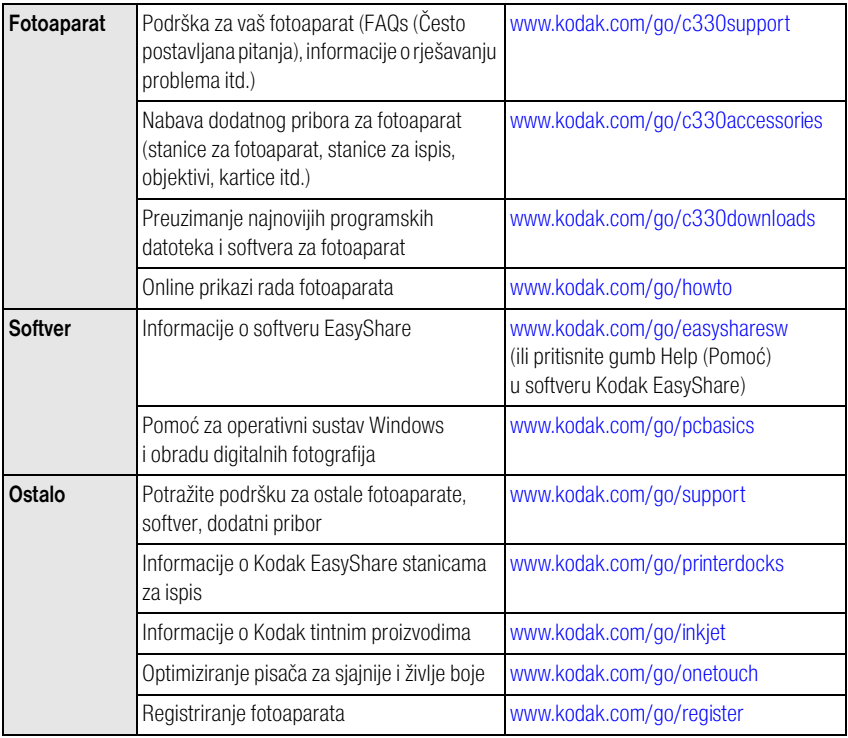

### <span id="page-54-0"></span>**Telefonska podrška korisnicima**

Ako imate pitanja u vezi s radom softvera ili fotoaparata, možete se obratiti predstavniku za korisničku podršku. Prije nego nazovete, spojite fotoaparat ili stanicu na računalo. Budite uz računalo i unesite sljedeće informacije:

- Model računala, operativni sustav
- Vrstu i brzinu procesora (MHz)
- Količinu memorije (MB) i slobodni prostor na tvrdom disku
- <span id="page-54-1"></span>■ Serijski broj fotoaparata
- Verziju softvera Kodak EasyShare
- Točnu poruku o pogrešci koja se pojavila

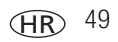

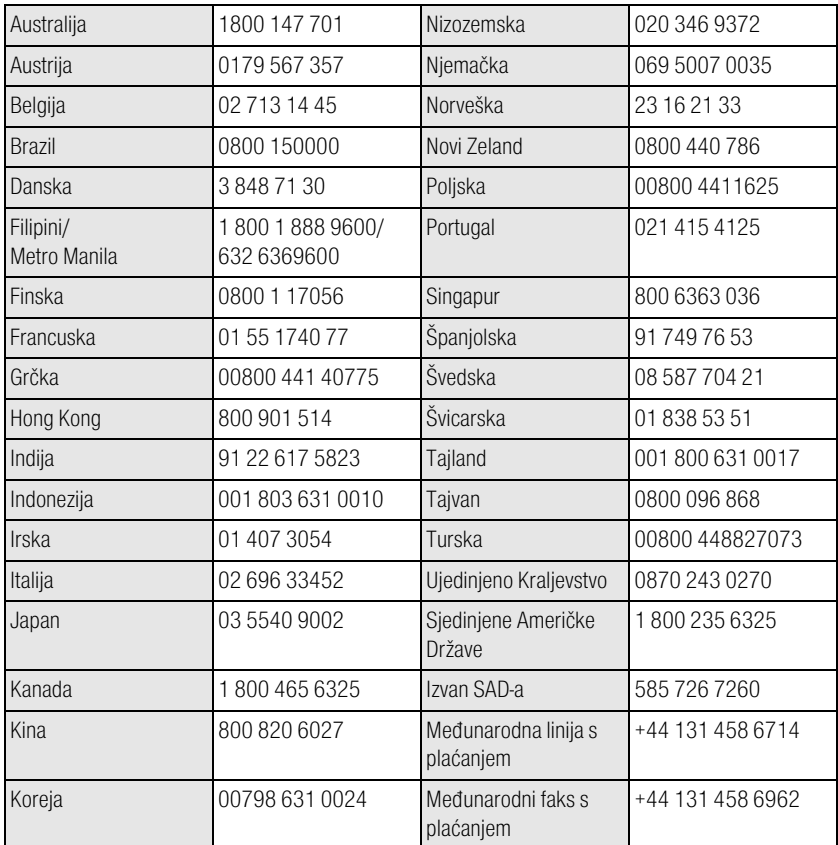

Posjetite:<http://www.kodak.com/US/en/digital/contacts/DAIInternationalContacts.shtml>.

**7 Dodatak**

### **Specifikacije fotoaparata**

Više specifikacija potražite na [www.kodak.com/go/c330support](http://www.kodak.com/go/c330support).

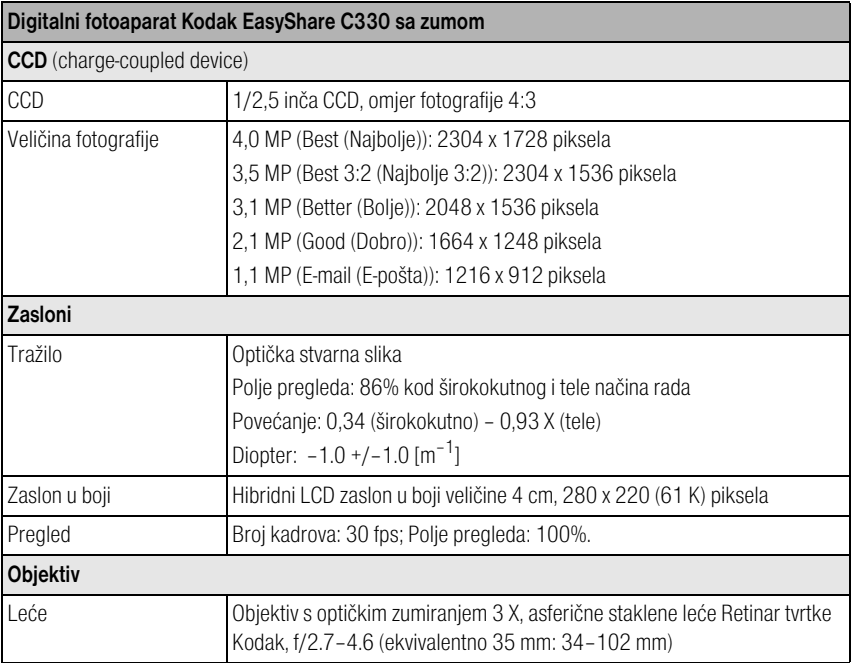

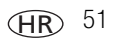

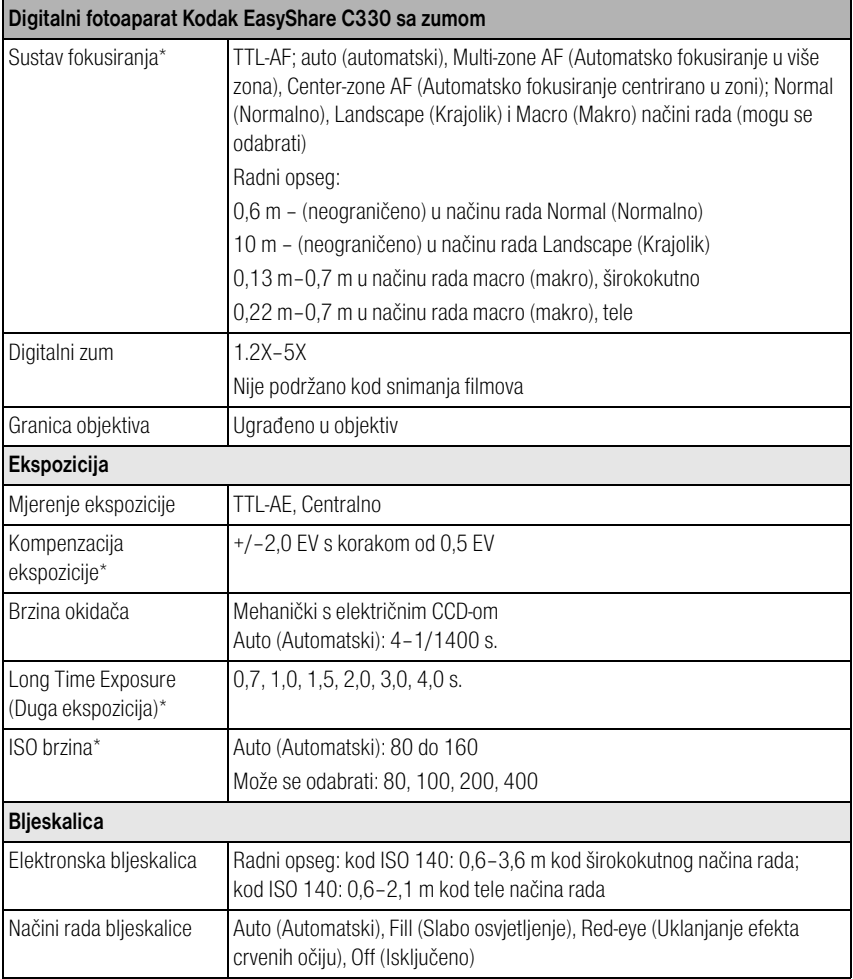

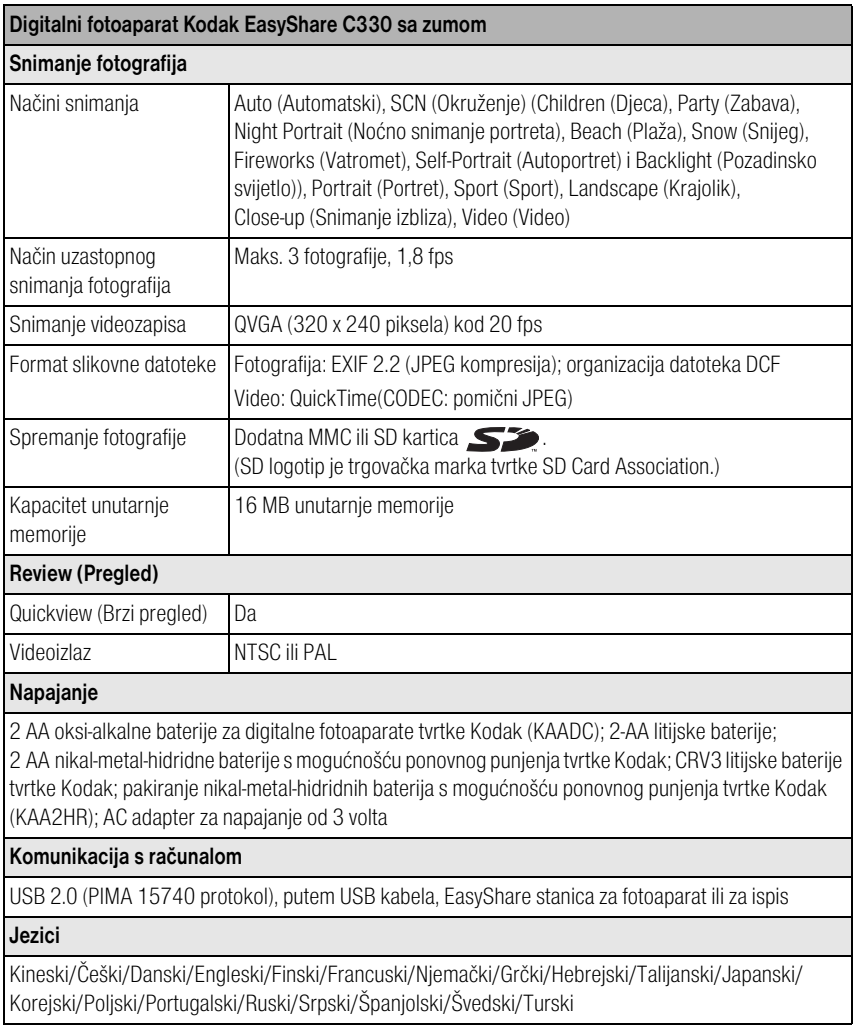

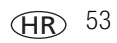

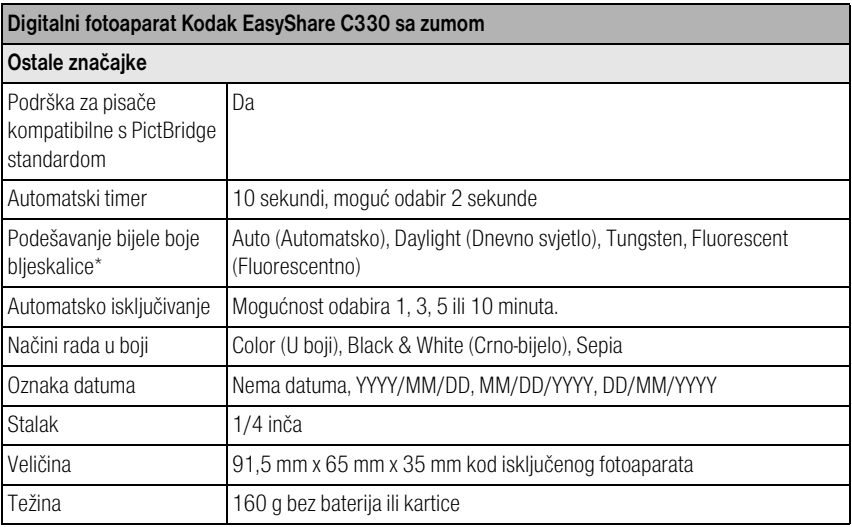

\*Dostupno samo u načinu rada Auto (Automatski), Landscape (Krajolik) i Close-up (Snimanje izbliza).

### <span id="page-60-0"></span>**Kapaciteti memorije**

Veličine datoteka mogu biti različite. Možda ćete moći spremiti više ili manje fotografija i videozapisa. Favorites (Omiljeni zapisi) zauzimaju dodatni prostor na unutarnjoj memoriji.

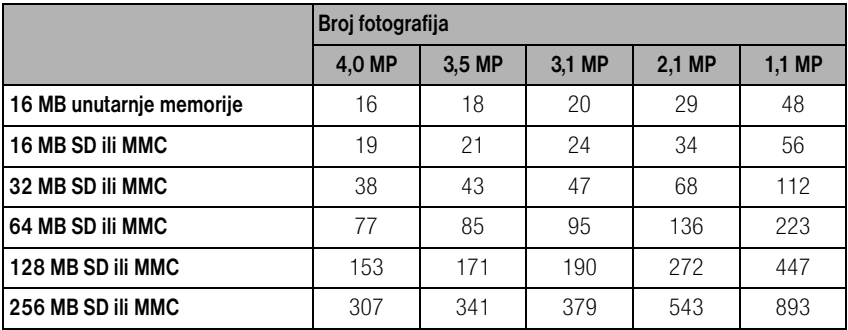

### **Kapacitet spremanja fotografija**

### **Kapacitet spremanja videozapisa**

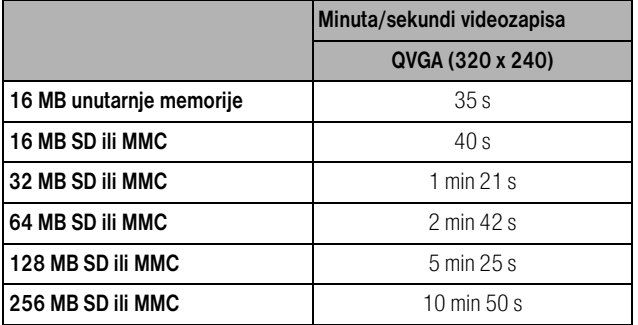

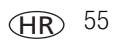

### <span id="page-61-0"></span>**Mogućnosti za uštedu energije**

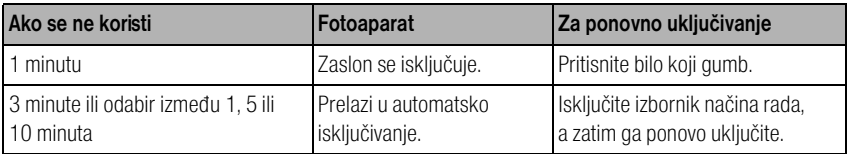

### **Važne sigurnosne upute**

### **Korištenje ovog proizvoda**

- Prije korištenja proizvoda tvrtke Kodak pročitajte i koristite ove upute. Uvijek poštujte osnovne mjere sigurnosti.
- Upotreba dodatka koji nije preporučila tvrtka Kodak, kao što je AC adapter za napajanje, može uzrokovati požar, strujni udar ili ozljedu.
- Ako ovaj proizvod koristite u zrakoplovu, poštujte sve upute zračne kompanije.

### **QQ** OPREZ:

**Nemojte rastavljati ovaj proizvod, unutrašnjost aparata ne sadrži dijelove koje može servisirati korisnik. Servis obavljajte kod kvalificiranog servisnog osoblja. Proizvod nemojte izlagati tekućini, vlazi ili ekstremnim temperaturama. Kodak AC adapteri za napajanje i punjači baterija su namijenjeni samo upotrebi u zatvorenim prostorima. Upotreba kontrola, podešavanja ili postupaka koji nisu ovdje navedeni može uzrokovati strujni udar i/ili električku ili mehaničku opasnost.**

### **Zaštita i korištenje baterija**

### **QQ** OPREZ:

<span id="page-62-0"></span>**Pri vađenju baterija prvo ih pustite da se ohlade; baterije mogu biti vruće.**

- Pročitajte i poštujte sva upozorenja i upute proizvođača baterija.
- Koristite samo baterije koje su odobrene za ovaj proizvod.
- Baterije držite izvan dohvata djece.
- Baterije ne smiju doći u doticaj s metalnim predmetima, uključujući novčiće. U tom slučaju, baterija može prouzrokovati kratki spoj, isprazniti se, ugrijati ili iscuriti.
- Baterije nemojte rastavljati, umetati naopačke ili izlagati tekućini, vlazi, vatri ili ekstremnim temperaturama.
- Istovremeno zamijenite sve baterije u kompletu. Nove baterije nemojte miješati sa starima. Baterije s mogućnošću ponovnog punjenja nemojte miješati s jednokratnima. Litijske, nikal-metal-hidridne i nikal-kadmijske baterije nemojte miješati zajedno. Baterije različitog kemijskog sastava, razreda ili proizvođača nemojte miješati zajedno. Ako se ne držite ovih mjera sigurnosti, moglo bi doći do curenja baterija.
- Baterije izvadite kad spremate proizvod na duže vrijeme. Ako dođe do curenja baterija unutar proizvoda, obratite se predstavniku korisničke službe tvrtke Kodak.
- Ako baterijska tekućina dođe u kontakt s vašom kožom, odmah isperite vodom i obratite se liječniku. Za dodatne zdravstvene informacije obratite se lokalnom predstavniku korisničke službe tvrtke Kodak.
- Baterije odlažite u skladu s lokalnim i državnim propisima o odlaganju.
- Jednokratne baterije nemojte puniti.

Za dodatne informacije o baterijama pogledajte [www.kodak.com/global/en/service/batteries/batteryUsage.jhtml](http://www.kodak.com/global/en/service/batteries/batteryUsage.jhtml)

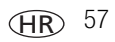

### <span id="page-63-0"></span>**Podaci o bateriji**

### **Trajanje baterije kod digitalnih fotoaparata serije C tvrtke Kodak**

Koristite sljedeće baterije. Stvarno trajanje baterije ovisi o tome koliko se često koristi.

<span id="page-63-2"></span>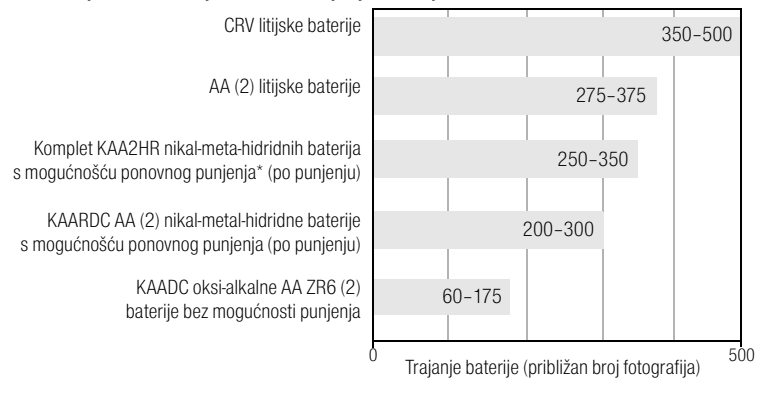

CIPA metoda testiranja trajanja baterije (Camera and Imaging Products Association) Memorijska kartica korištena prilikom testiranja: memorijska kartica SD 128 MB tvrtke Kodak

<span id="page-63-4"></span><span id="page-63-3"></span>\* Isporučuje se s Kodak EasyShare stanicom za fotoaparat i stanicom za ispis

**Ne preporučujemo, niti podržavamo alkalne baterije.** Za dovoljno dugo trajanje baterija i pouzdan rad fotoaparata koristite gore navedene zamjenske baterije.

### <span id="page-63-1"></span>**Produživanje vijeka trajanja baterija**

- Ograničite sljedeće aktivnosti koje brzo crpe energiju iz baterija:
	- Pregled fotografija na zaslonu fotoaparata (vidi [stranica](#page-14-0) 9)
	- Korištenje LCD zaslona fotoaparata kao tražila (vidi [stranica](#page-13-0) 8)
	- Prekomjerno korištenje bljeskalice (vidi [stranica](#page-31-0) 26)
- Prljavština na kontaktima baterije može utjecati na njeno trajanje. Prije stavljanja baterija u fotoaparat, obrišite kontakte čistom i suhom krpom.

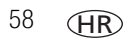

- **•** Performanse baterije smanjuju se na temperaturi ispod  $5^{\circ}$ C. Ako fotoaparat koristite po hladnom vremenu, ponesite rezervne baterije i držite ih na toplom. Nemojte bacati hladne baterije koje ne rade; možda ćete ih moći iskoristiti kada ih vratite na sobnu temperaturu.
- Posjetite [www.kodak.com/go/c330accessories](http://www.kodak.com/go/330accessories) za:

<span id="page-64-2"></span>**Kodak EasyShare stanica za fotoaparat —** napaja vaš fotoaparat, prenosi fotografije na računalo i puni Kodak EasyShare nikal-metal-hidridne baterije s mogućnošću ponovnog punjenja.

<span id="page-64-3"></span>**Kodak EasyShare stanica za ispis —** napaja vaš fotoaparat, stvara ispise 10 x 15 cm sa ili bez računala, prenosi fotografije i puni Kodak EasyShare nikal-metal-hidridne baterije s mogućnošću ponovnog punjenja.

<span id="page-64-4"></span><span id="page-64-1"></span>**Kodak AC adapter za napajanje od 3 V —** napaja vaš fotoaparat.

VAŽNO: *Za napajanje fotoaparata nemojte koristiti AC adapter za napajanje koji se isporučuje s Kodak EasyShare stanicom za fotoaparat i stanicom za ispis.*

### **Nadogradnja softvera i programskih datoteka**

Preuzmite najnoviju verziju softvera koji se nalazi na CD-u sa softverom Kodak EasyShare i programske datoteke (softver koji se nalazi u fotoaparatu). Vidi [www.kodak.com/go/c330downloads](http://www.kodak.com/go/c330downloads).

### <span id="page-64-5"></span><span id="page-64-0"></span>**Dodatna briga i održavanje**

- Ako je fotoaparat bio izložen lošem vremenu ili sumnjate da je u njega ušla voda, isključite ga i izvadite bateriju i karticu. Sušite sve komponente na zraku najmanje 24 sata prije ponovnog korištenja.
- S objektiva ili fotoaparata nježno otpuhnite prašinu ili nečistoću. Objektiv nježno obrišite mekom krpom koja ne ostavlja tragove ili krpom za čišćenje leća. Nemojte koristiti otopine za čišćenje ako nisu specijalno namijenjene za objektive fotoaparata. Nemojte dopustiti da kemikalije poput losiona za sunčanje dospiju na obojene površine.
- U nekim državama dostupni su servisni ugovori. Više informacija potražite kod zastupnika za Kodak proizvode.
- Za informacije o odlaganju ili recikliranju digitalnih fotoaparata obratite se lokalnim vlastima. U SAD-u posjetite web-stranicu Electronics Industry Alliance na [www.eiae.org](http://www.eiae.org) ili tvrtke Kodak na [www.kodak.com/go/c330support.](http://www.kodak.com/go/c330support)

<span id="page-64-6"></span>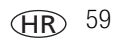

### <span id="page-65-0"></span>**Jamstvo**

### **Ograničeno jamstvo**

Kodak jamči da digitalni fotoaparati Kodak EasyShare i dodatni pribor (baterija nisu uključene) neće imati kvarova i nedostataka u materijalu i izradi jednu godinu od datuma kupnje.

Zadržite originalni račun s datumom. Za svaki zahtjev za popravak u okviru jamstva bit će potreban dokaz o datumu kupnje.

### **Opseg ograničenog jamstva**

#### **Ovo ograničeno jamstvo će se poštovati samo u zemljopisnom području gdje su kupljeni digitalni fotoaparati i dodatni pribor tvrtke Kodak.**

Kodak će POPRAVITI ili ZAMIJENITI digitalne fotoaparate Kodak EasyShare ako oni tijekom jamstvenog razdoblja ne rade ispravno, što je podložno svim ovdje navedenim uvjetima i/ili ograničenjima. Takva usluga popravka uključuje sav rad kao i potrebna podešavanja i/ili zamjenske dijelove. Takav popravak ili zamjena su jedine moguće opcije pokrivene ovim jamstvom.

Ako se pri popravku koriste zamjenski dijelovi, oni mogu biti prerađeni ili mogu sadržavati prerađene materijale. Ako je nužno zamijeniti cijeli proizvod, on može biti zamijenjen prerađenim proizvodom.

### **Ograničenja**

Zahtjev za uslugom u sklopu jamstva neće biti prihvaćen bez dokaza o datumu kupnje kao što je kopija originalnog računa za digitalni fotoaparat Kodak EasyShare ili dodatni pribor. (Uvijek sačuvajte original za svoju arhivu.)

Ovo jamstvo nije primjenjivo na baterije koje se koriste za digitalne fotoaparate ili dodatni pribor. Ovo jamstvo ne pokriva okolnosti koje su izvan kontrole tvrtke Kodak niti poteškoće uzrokovane nepoštivanjem uputa o upotrebi u Korisničkim priručnicima za digitalne fotoaparate Kodak EasyShare i dodatni pribor.

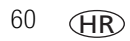

Ovo jamstvo nije primjenjivo ako je kvar uzrokovan oštećenjem za vrijeme otpreme, nesretnim slučajem, izmjenama, modifikacijama, neovlaštenim servisiranjem, pogrešnom primjenom, zlouporabom, uporabom s nekompatibilnim dodatnim priborom ili dodacima, nepoštivanjem uputa o upotrebi tvrtke Kodak, održavanju ili ponovnom pakiranju, korištenjem artikala koje nije proizvela tvrtka Kodak (kao što su adapteri i kabeli) ili na zahtjeve nakon isteka jamstva.

Tvrtka Kodak ne pruža nikakva dodatna eksplicitna ili implicitna jamstva. Ukoliko isključivanje implicitnog jamstva nije zakonski primjenjivo, implicitno jamstvo će trajati jednu godinu od datuma kupnje.

Mogućnost zamjene je jedina obaveza tvrtke Kodak. Kodak nije odgovoran za posebnu, posljedičnu ili slučajnu štetu koja proizlazi iz prodaje ili upotrebe ovog proizvoda, bez obzira na uzrok. Ovime se izričito odričemo i odavde isključujemo odgovornost za svu posebnu, posljedičnu ili slučajnu štetu (uključujući, ali bez ograničenja na gubitak prihoda ili profita, troškove prekida rada, gubitak mogućnosti upotrebe opreme, troškove zamjenske opreme, objekata ili usluga ili zahtjeve kupaca za nadoknadom takve štete koja proizlazi iz kupnje, upotrebe ili kvara proizvoda), bez obzira na uzrok ili za povredu svih pisanih ili impliciranih jamstava.

### **Vaša prava**

Neke države ili jurisdikcije ne dopuštaju isključivanje ili ograničenje slučajne ili posljedične štete, pa se gore navedeno ograničenje i isključenje možda ne odnosi na vas. Neke države ili jurisdikcije ne dopuštaju ograničenje trajanja implicitnog jamstva, pa se gore navedeno ograničenje možda ne odnosi na vas.

Ovo jamstvo vam pruža određena prava te možda imate druga prava koja se razlikuju od države do države i po jurisdikcijama.

### **Izvan Sjedinjenih Američkih Država i Kanade**

Uvjeti i odredbe ovog jamstva se mogu razlikovati u zemljama izvan Sjedinjenih Američkih Država i Kanade. Ukoliko kupcu nije pruženo pismeno jamstvo tvrtke Kodak, ne postoji jamstvo ili odgovornost koja nadilazi minimalne zakonske zahtjeve, iako nedostatak, šteta ili gubitak mogu biti posljedica nemarnosti ili drugih postupaka.

### <span id="page-67-1"></span>**Sukladnost s propisima**

### **Sukladnost s FCC standardima**

#### Digitalni fotoaparat Kodak EasyShare C330 sa zumom

Ova oprema testirana je i sukladna unutar ograničenja Klase B digitalnih uređaja prema Dijelu 15 FCC propisa. Namjena je ovih ograničenja osiguravanje razumne zaštite od štetnih smetnji prilikom instalacije u stambenim objektima.

Ova oprema stvara, koristi i može emitirati RF zračenje te može izazvati štetne smetnje na radiokomunikacijama ako se ne instalira i ne koristi u skladu s uputama. Međutim, nema jamstva da do smetnji neće doći kod određenih instalacija.

Ako ova oprema izazove štetne smetnje na prijemu radio ili TV signala, što se može utvrditi uključivanjem i isključivanjem, korisnik može pokušati smanjiti smetnje na jedan ili više sljedećih načina: 1) okretanjem ili premještanjem prijemne antene; 2) povećanjem razmaka između opreme i prijemnika; 3) priključivanjem opreme na izlaz ili na krug različit od onoga na koji je priključen prijemnik; 4) kontaktiranjem zastupnika ili iskusnog radio/TV tehničara u vezi s daljnjim preporukama.

Sve izmjene i modifikacije koje nisu izričito dopuštene od strane odgovornog za sukladnost mogu poništiti korisnikovo pravo na korištenje ove opreme. Ako su uz proizvod isporučeni oklopljeni kabeli ili su specificirane dodatne komponente ili pribor i određene za uporabu s instaliranim proizvodom, oni se moraju koristiti kako bi se osigurala sukladnost s FCC propisima.

### <span id="page-67-0"></span>**Canadian DOC statement**

**DOC Class B Compliance**—This Class B digital apparatus complies with Canadian ICES-003.

**Observation des normes-Class B—**Cet appareil numérique de la classe B est conforme à la norme NMB-003 du Canada.

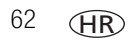

62 *www.kodak.com/go/support*

### **Označavanje električnog i elektroničkog otpada**

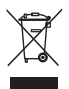

U Europskoj Uniji proizvod ne odlažite kao komunalni otpad. Obratite se lokalnim nadležnim organima ili posjetite [www.kodak.com](http://www.kodak.com) za informacije o programu recikliranja.

### **VCCI Klasa B ITE**

この装置は、情報処理装置等雷波障害自主規制協議会 (VCCI) の基準 に基づくクラスB情報技術装置です。この装置は、家庭環境で使用すること を目的としていますが、この装置がラジオやテレビジョン受信機に近接して 使用されると、受信障害を引き起こすことがあります。 取扱説明書に従って正しい取り扱いをしてください。

Prijevod:

Ovo je proizvod Klase B na osnovi standarda Voluntary Control Council for Interference from Information Technology Equipment (VCCI). Ako se koristi u blizini radio ili televizijskog prijemnika u domaćem okruženju, može izazvati radijsku interferenciju. Opremu instalirajte i koristite prema uputama za korištenje.

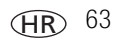

### **Sadržaj 1**

### **A**

A/V izlaz, [24](#page-29-0) AA baterija, umetanje, [1](#page-6-1) AC adapter za napajanje, [59](#page-64-1) album, [32](#page-37-2) albumi, označavanje fotografija za, [35,](#page-40-1) [36](#page-41-0) alkalne baterije, upozorenje, [1](#page-6-1) auto (automatski) blieskalica, [9](#page-14-2) auto (automatsko) iskliučivanie, [56](#page-61-0) oznake za fokusiranje kadra, [6](#page-11-0)

#### **B**

backlight (pozadinsko svjetlo), [28](#page-33-0) baterija sigurnost, [57](#page-62-0) baterija CRV3 punjenje, [1](#page-6-2) baterije očekivano trajanje, [58](#page-63-2) produljenje trajanja baterije, [58](#page-63-3) punjenje, [1](#page-6-1) vrste, [58](#page-63-2) Baterije za Kodak digitalni fotoaparat, [1](#page-6-1) beach (plaža), [28](#page-33-1) bljeskalica podešavanje, [9](#page-14-2) brisanie s unutarnie memorije, [13](#page-18-1) sa SD/MMC kartice, [13](#page-18-1) tijekom brzog pregleda, [5](#page-10-1) zaštita fotografija i videozapisa, [12](#page-17-1)

### **C**

Canadian compliance, [62](#page-67-0) children (djeca), [28](#page-33-2) color mode (način rada u boji), [31](#page-36-2)

#### **D**

date & time (datum i vrijeme), [33](#page-38-1) date stamp (oznaka datuma), [33](#page-38-2) digitalni zum, korištenje, [8](#page-13-1) dodaci SD/MMC kartica, [3](#page-8-2) dodatni pribor, [16](#page-21-1) AC adapter za napajanje, [59](#page-64-1) baterija, [58](#page-63-4) kupnja, [48](#page-53-1) stanica za fotoaparat, [59](#page-64-2) stanica za ispis, [17](#page-22-2), [59](#page-64-3)

#### **F**

favorites (omiljeni zapisi) označavanje, [40](#page-45-1) postavke, [41](#page-46-0) uklanjanje, [42](#page-47-1) fireworks (vatromet), [28](#page-33-3) focus zone (zona fokusa), [31](#page-36-3) fokus – oznake za kadar, [6](#page-11-0) formatiranie, [34](#page-39-1) fotografije brisanje, [13](#page-18-1) ispis, [19](#page-24-0) ispis označenih, [38](#page-43-1) kapacitet memorije, [55](#page-60-0) kopiranje, [25](#page-30-1)

HR

64 *www.kodak.com/go/support*

označavanje, [35,](#page-40-1) [36](#page-41-0) pregled, [9](#page-14-3) prijenos putem USB kabela, [14](#page-19-0) provjera postavki, [10](#page-15-0) slanje označenih e-poštom, [39](#page-44-1) snimanje, načini rada, [27](#page-32-0) zaštita, [12](#page-17-1)

### **G**

gumb blieskalica/status, [9](#page-14-2) delete (izbriši), [5](#page-10-1) review (pregled), [9](#page-14-4) uzastopno snimanje fotografija, [22](#page-27-0) zum, [8](#page-13-2) gumb review (pregled), [9](#page-14-4)

#### **I**

ikone, izbornik načina rada, [27](#page-32-0) image storage (spremanje fotografije), [31](#page-36-1) informacije o fotografijama, videozapisima, [34](#page-39-2) informacije o zakonskim propisima, [62](#page-67-1) instaliranje softver, [15](#page-20-1) isključivanje, auto (automatsko), [56](#page-61-0) ispis online naručivanje, [19](#page-24-1) optimiziranje pisača, [48](#page-53-2) označene fotografije, [19](#page-24-2) PictBridge, [17](#page-22-3) pomoću EasyShare stanice za ispis, [17](#page-22-2) s kartice, [19](#page-24-2) s računala, [19](#page-24-0) izbornik načina rada, [27](#page-32-0)

#### **J**

jamstvo, [60](#page-65-0)

#### **K**

kabel audio/video, [24](#page-29-0) USB, [16](#page-21-2) kapacitet memorije, [55](#page-60-0) kompenzacija ekspozicije, [29](#page-34-2) konektor stanice za fotoaparat, [ii](#page-3-0) konektor za stanicu za fotoaparat, [ii](#page-3-0) kopiranje fotografija na računalo putem USB kabela, [14](#page-19-0) s kartice na memoriju, [25](#page-30-1) s memorije na karticu, [25](#page-30-1) korisnička podrška, [49](#page-54-1) korisničko podešavanje postavki fotoaparata, [32](#page-37-3) koš, brisanie, [5](#page-10-1) kvaliteta fotografije, [29](#page-34-3) kvaliteta videozapisa, [30](#page-35-0)

#### **L**

language (jezik), [33](#page-38-3)

#### **M**

Macintosh, instaliranje softvera, [15](#page-20-2) memorija kapacitet, [55](#page-60-0) umetanje kartice, [3](#page-8-2)

#### **N**

način rada setup (postavljanje), korištenje, [32](#page-37-3) načini rada backlight (pozadinsko svjetlo), [28](#page-33-0) beach (plaža), [28](#page-33-1) children (djeca), [28](#page-33-2) fireworks (vatromet), [28](#page-33-3) night portrait (noćno snimanje portreta), [28](#page-33-4) party (zabava), [28](#page-33-5) SCN (Okruženie), [27](#page-32-1) self-portrait (autoportret), [28](#page-33-6) snow (snijeg), [28](#page-33-7) nadogradnja softvera, programskih datoteka, [59](#page-64-4) napajanje automatsko isključivanje, [56](#page-61-0) fotoaparat, [2](#page-7-2) night portrait (noćno snimanje portreta), [28](#page-33-4)

#### **O**

o fotografijama, videozapisima, [34](#page-39-2) o ovom fotoaparatu, [34](#page-39-3) objektiv, [i](#page-2-0) čišćenje objektiva, [59](#page-64-5) očekivano trajanje, [58](#page-63-2) odlaganje, recikliranje, [59](#page-64-6) održavanje fotoaparata, [59](#page-64-5) održavanje, fotoaparat, [59](#page-64-5) okidač kašnjenje automatskog timera, [21](#page-26-0) okidač, problemi, [44](#page-49-0)

online ispis, naručivanje, [19](#page-24-1) optički zum, [8](#page-13-2) označavanje favorites (omiljeni zapisi), [40](#page-45-1) za ispis, [38](#page-43-2) za slanje e-poštom, [39](#page-44-1) označavanje fotografija za albume, [35](#page-40-1), [36](#page-41-0)

#### **P**

party (zabava), [28](#page-33-5) PictBridge pisač, [17](#page-22-3) podešavanje blieskalica, [9](#page-14-2) datum i vrijeme, [2,](#page-7-3) [3](#page-8-3) snimanje fotografija, [27](#page-32-0) podešavanje datuma, [2](#page-7-3), [3](#page-8-3) podrška, tehnička, [49](#page-54-1) pokretanje prikaza slajdova, [23](#page-28-1) pomoć web-linkovi, [48](#page-53-2) postavka album, [32](#page-37-2) color mode (način rada u boji), [31](#page-36-2) date & time (datum i vrijeme), [33](#page-38-1) date stamp (oznaka datuma), [33](#page-38-2) focus zone (zona fokusa), [31](#page-36-3) image storage (spremanje fotografije), [31](#page-36-1) kvaliteta fotografije, [29](#page-34-3) kvaliteta videozapisa, [30](#page-35-0) language (jezik), [33](#page-38-3) prikaz uživo, [33](#page-38-4)
self timer (automatski timer), [21](#page-26-0) video date display (prikaz datuma videozapisa), [33](#page-38-0) video out (videoizlaz), [33](#page-38-1) white balance (podešavanje bijele boje bljeskalice), [30](#page-35-0) postavljanje albuma, [32](#page-37-0) pregled fotografija brisanje, [13](#page-18-0) prilikom snimanja, [5](#page-10-0) slide show (prikaz slajdova), [23](#page-28-0) zaslon fotoaparata, [9](#page-14-0) zaštita, [12](#page-17-0) pregled fotografije nakon snimanja, [5,](#page-10-0) [9](#page-14-0) pregled informacija o fotografijama, videozapisima, [34](#page-39-0) pregled videozapisa brisanje, [13](#page-18-0) slide show (prikaz slajdova), [23](#page-28-0) zaslon fotoaparata, [9](#page-14-0) zaštita, [12](#page-17-0) preuzimanje fotografija, [14](#page-19-0) prijenos, putem USB kabela, [14](#page-19-0) prikaz datuma videozapisa, [33](#page-38-0) prikaz slajdova, [23](#page-28-0) prikaz uživo, [33](#page-38-2) programske datoteke, nadogradnja, [59](#page-64-0) punjenje baterije, [1](#page-6-0)

## **Q**

quickview (brzi pregled) korištenje, [5](#page-10-0)

### **R**

računala s operativnim sustavom Windows instaliranie softvera, [15](#page-20-0) računalo prijenos na, [14](#page-19-0) priključivanje fotoaparata, [14](#page-19-0) recikliranje, odlaganje, [59](#page-64-1)

## **S**

sat, podešavanje, [2,](#page-7-0) [3](#page-8-0) savieti briga i održavanje, [59](#page-64-2) smjernice za korištenje baterije, [58](#page-63-0) SCN (Okruženje), [27](#page-32-0) SD/MMC kartica ispis, [19](#page-24-0) kapaciteti memorije, [55](#page-60-0) umetanje, [3](#page-8-1) self timer (automatski timer) s fotografijama, [21](#page-26-0) s videozapisima, [21](#page-26-1) self-portrait (autoportret), [28](#page-33-0) Setup Menu (Izbornik za postavljanje), [32](#page-37-1) sigurnost baterija, [57](#page-62-0) slanje fotografija, videozapisa e-poštom, [39](#page-44-0) slide show (prikaz slajdova) pokretanje, [23](#page-28-0) problemi, [45](#page-50-0) stalna petlja, [24](#page-29-0) smjernice, baterija, [58](#page-63-0) snow (snijeg), [28](#page-33-1) softver instaliranie, [15](#page-20-1) nadogradnja, [59](#page-64-0)

softver EasyShare, [14](#page-19-1) softver Kodak EasyShare instaliranie, [15](#page-20-1) nadogradnja, [59](#page-64-0) specifikacije, fotoaparat, [51](#page-56-0) stanica za fotoaparat, [59](#page-64-3) za ispis, [17,](#page-22-0) [59](#page-64-4) stanica za fotoaparat, [59](#page-64-3) stanica za ispis, [17,](#page-22-0) [59](#page-64-4) stanje mirovanja, [56](#page-61-0) sukladnost s FCC propisima, [62](#page-67-0) sukladnost s VCCI odredbama, [63](#page-68-0)

# **T**

telefonska podrška korisnicima, [49](#page-54-0) televizor, slide show (prikaz slajdova), [24](#page-29-1) timer, kašnjenje okidača, [21](#page-26-0)

#### **U**

učitavanje softver, [15](#page-20-1) uklanjanje efekta crvenih očiju, blieskalica, [9](#page-14-1) uklanjanje omiljenih zapisa, [42](#page-47-0) uključivanje i isključivanje fotoaparata, [2](#page-7-1) ulaz za istosmjernu struju, [i](#page-2-0) umetanje baterije, [1](#page-6-0) SD/MMC kartica, [3](#page-8-1) unutarnja memorija kapacitet memorije, [55](#page-60-0) URL-ovi, web-stranice tvrtke Kodak, [48](#page-53-0) USB (univerzalna serijska sabirnica) prijenos fotografija, [14](#page-19-0)

usluge i podrška telefonski brojevi, [49](#page-54-0) uzastopno snimanje fotografija, korištenje, [22](#page-27-0)

#### **V**

vanjski videouređaj pregled fotografija i videozapisa, [24](#page-29-1) video length (duljina videozapisa), [32](#page-37-2) video out (videoizlaz), [33](#page-38-1) videozapisi brisanie, [13](#page-18-0) kapaciteti memorije, [55](#page-60-0) kopiranje, [25](#page-30-0) pregled, [9](#page-14-0) prijenos na računalo, [14](#page-19-0) provjera postavki, [10](#page-15-0) slanje označenog e-poštom, [39](#page-44-0) zaštita, [12](#page-17-0) vrijeme, podešavanje, [2](#page-7-0), [3](#page-8-0)

#### **W**

web-stranice tvrtke Kodak, [48](#page-53-0) white balance (podešavanje bijele boje bljeskalice), [30](#page-35-0)

## **Z**

zaslon fotoaparata pregled fotografija, [9](#page-14-0) pregled videozapisa, [9](#page-14-0) zaštita fotografija, videozapisa, [12](#page-17-0) zum digitalni, [8](#page-13-0) optički, [8](#page-13-1)

HR

68 *www.kodak.com/go/support*